# GedView 4.3.0

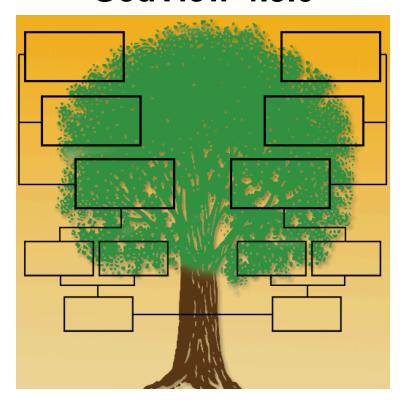

# User Guide David A Knight

 $Support: \underline{support@gedview.org} \ [mailto:support@gedview.org]$ 

Website: <a href="www.gedview.org/">www.gedview.org/</a>]

# GedView 4.3.0: User Guide David A Knight Copyright © 2021 David A Knight

# **Table of Contents**

| 1. Introduction              |   |
|------------------------------|---|
| 2. Concepts                  |   |
| GEDCOM                       |   |
| Trees                        |   |
| Family groups                |   |
| Shared Records               |   |
| Privacy                      |   |
| Field Actions                |   |
| Gestures                     |   |
| Character Sets               |   |
| 3. Trees                     |   |
| Creating a new Tree          |   |
| Importing an existing file   |   |
| File Types                   |   |
| Methods                      |   |
| Deleting a Tree              |   |
| Deleting iTunes Shared Files |   |
| Exporting a Tree             |   |
| Share                        |   |
| iTunes Sharing               |   |
| Download From Device         |   |
| Cloud Storage                |   |
| Settings                     |   |
| User Guide                   |   |
| 4. People                    |   |
| Surnames                     |   |
| People With Surname          |   |
| Person                       |   |
| Events                       |   |
| Facts                        |   |
| Media                        |   |
| Notes                        |   |
| Sources                      |   |
| Parents                      |   |
| Family                       |   |
| Bookmarking                  |   |
| Reports                      |   |
| 5. Families                  |   |
| Family list                  |   |
| Family                       |   |
| Parents                      |   |
| Events                       |   |
| Facts                        |   |
| Media                        |   |
| Notes                        |   |
| Sources                      |   |
| Children                     |   |
| Bookmarking                  |   |
| Reports                      |   |
| 6. Search / Bookmarks        |   |
| Surname                      | 5 |

| Forename                |      |
|-------------------------|------|
| Ancestral File Number   |      |
| Bookmarks               | . 55 |
| 7. Events Timeline      | . 57 |
| 8. Notes                | . 62 |
| 9. Sources              | . 63 |
| 10. Places              | . 64 |
| 11. Media               | . 67 |
| Media Group List        | . 67 |
| Gallery                 |      |
| 12. About               |      |
| 13. Note                |      |
| 14. Event / Fact        |      |
| Details                 |      |
| Address                 |      |
| Phone, Email, Fax, Web  |      |
|                         |      |
| Media                   |      |
| Notes                   |      |
| Sources                 |      |
| 15. LDS Sealing         |      |
| 16. Place               |      |
| Media                   | . 79 |
| Notes                   | . 79 |
| Events                  | . 79 |
| 17. Source Citation     | . 80 |
| Details                 | . 80 |
| Notes                   | . 80 |
| Source                  |      |
| Media / Source Media    |      |
| 18. Source              |      |
| Details                 |      |
| Media                   |      |
|                         |      |
| Notes                   |      |
| Citations               |      |
| 19. Media Item          |      |
| Notes                   |      |
| Sources                 |      |
| Events                  | . 82 |
| 20. Reports             | . 83 |
| People                  | . 83 |
| Descendants             | . 83 |
| Pedigree                | 85   |
| Families                | . 87 |
| Family Sheet            | . 87 |
| 21. Settings            |      |
| Allow GedView To Access |      |
| Import / Export         |      |
| Person List             |      |
| Person Details          |      |
|                         |      |
| Family Details          |      |
| Security                |      |
| 22. Legal               |      |
| Privacy                 |      |
| General                 | . 94 |

### GedView 4.3.0

| Permission Requests        | 94 |
|----------------------------|----|
| Licenses                   | 95 |
| SSZipArchive MIT License   | 95 |
| ZLib License               | 95 |
| Galuca Project             | 96 |
| App Store EULA             |    |
| Mozilla Public License 1 1 |    |

# **List of Tables**

# **Chapter 1. Introduction**

GedView allows you to record and view your genealogy information no matter where you are, whether you are out and about researching local records, visiting locations such as graveyards looking for information, or even just sat at home.

You can quickly checkup on family relationships, dates / locations of events, sources of information, view your notes, or record newly found information while you are out researching.

Unlike other apps GedView does not require you to use any specific genealogy program on your computer, or pay for a subscription to a web site. So long as your favourite program or web site can export a GEDCOM file then you can copy your data into GedView. If it supports importing a GEDCOM file you can then transfer your changes back out of GedView.

# **Chapter 2. Concepts**

### **GEDCOM**

GEDCOM is a file format for transferring genealogy information and has gone through various iterations. The most recent official version was version 5.5, with a draft version, 5.5.1, also made available.

GedView does not mind which version your file is when importing and will load all information it can. If you have a file that is older than version 5.5 and all the data is not loaded into GedView please contact support.

Files exported from GedView will be version 5.5.1

### **Trees**

All your information in GedView is stored in a database, which we will refer to as a tree. You can have any number of trees, either created from importing a GEDCOM file, or started from scratch from within GedView itself.

### Family groups

GedView follows the GEDCOM model of family groups. A family group consists of up to two spouses, (while referred to as father and mother due to how GEDCOM is defined, GedView allows a person of any gender to be assigned to either) and 0 or more children.

If a couple are married then this is recorded as an event on a family group.

Each person can be part of any number of groups, either as a spouse, or as a child.

### **Shared Records**

When it comes to information such as notes, sources, places, or media it can be useful to attach these to multiple people, or family groups.

As such GedView will keep a global list of all of these record types and allow you to select an existing item when adding to a person or family.

Some desktop genealogy programs, such as RootsMagic, also support shared events. GedView understands these in GEDCOM files generated by RootsMagic but adds separate events to each of the participants instead of maintaining the shared event. This is because the GEDCOM standard does not support sharing events.

### **Privacy**

Unlike a growing number of apps GedView stores your trees on your own device. At no point is your information sent to any server, processed, or released to any third party, or even to the GedView developers by the app.

In addition to this your information is encrypted by iOS if you have a passcode setup for your device.

A copy of a GEDCOM file may be requested when contacting support if you have problems. When sent it will be used for resolving the problem, and not kept, used, or passed on for any other purpose.

### **Field Actions**

When editing a field there may be additional actions that can be performed rather than just typing. These will appear just above the on-screen keyboard if available, or at the bottom of the screen if you are using a physical keyboard, with the specific behaviour dependant on the field being edited.

### **Gestures**

A number of actions may be available for a row of data. This can be accessed in the standard method for iOS apps. Swipe left on the row to reveal them. e.g. Delete, Export, Bookmark etc.

While GedView keeps information on each screen up to date with changes you make you can manually refresh a screen by scrolling to the top, and then dragging down until a refresh indicator appears.

### **Character Sets**

Different computer systems store letters in a number of different ways. This can also depend on the language in use on that system. GedView supports GEDCOM files that are encoded with the following character sets: ASCII, ANSI, ANSEL, UTF-8, UTF-16.

ANSI isn't straight forward, nor is it an officially supported format for GEDCOM files. In order to aid in reading this GedView will check the file to see if it specifies the language in use. e.g. if the file specifies Greek, then ANSI codepage 1253 will be used. If no language is given ANSI codepage 1252 (Latin 1 / Western European) will be used.

# **Chapter 3. Trees**

Upon first starting GedView you will be presented with the Trees screen.

A sample tree containing the British royal family is included and will be listed under "Current Trees". You can use this to get to know how GedView works, or jump straight in by creating a new tree.

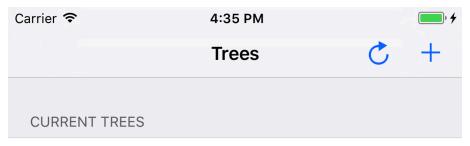

### Royal

Created: Sunday, June 25, 2017 Individuals: 3010

Families: 1422

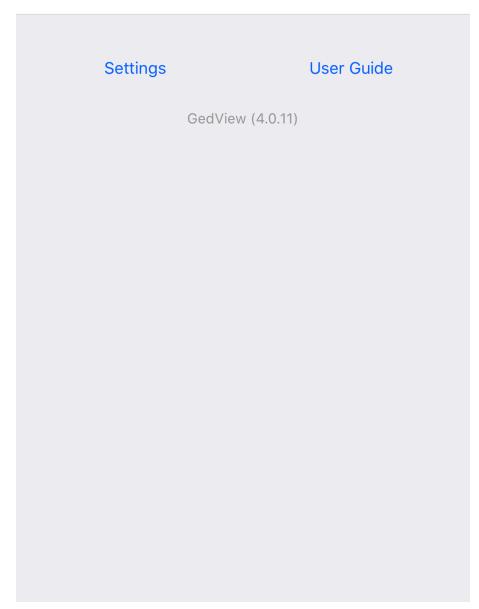

# **Creating a new Tree**

To create a new tree tap the "+" button in the top right of the Trees screen. This will present you with a menu from which you can select "New Tree...".

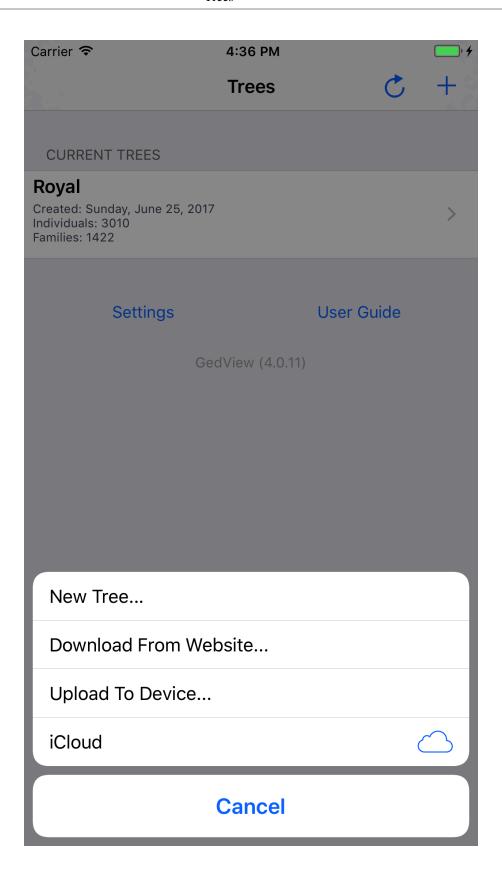

This will show the "New Tree" screen. This will allow you to provide a name for your tree, and the name of the researcher (this would probably be yourself). You also have the option of including the researcher as a person in the new tree.

On the researcher field there is a field action. A "+" button which when tapped will allow you to select a person from your contacts. If you select "Include in Tree", and your contacts includes relationship information then the relevant family groups and all those people will be added to your tree, including images. If your contacts include birthdays then these will also be added as events.

Tapping "Create" in the top right will then create the tree.

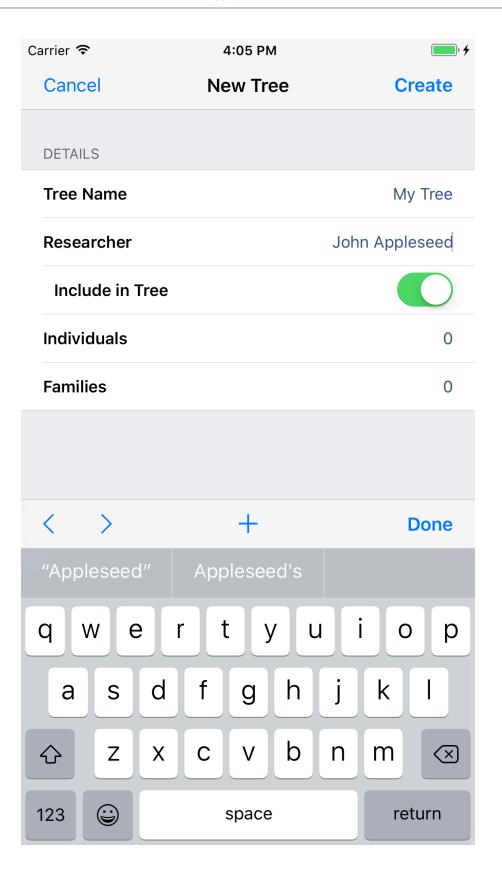

# Importing an existing file

### **File Types**

GedView allows importing GEDCOM files as a single file, or if you wish to import all your images etc. as well you can import a Zip file which contains them alongside your GEDCOM file.

### **Methods**

### **Download From Website**

This method will allow you to download a file directly from a website. Tap the "+" button in the top right of the Trees screen and select "Download From Website..." from the menu that appears.

This will show the Download GEDCOM screen. From here you can enter the address of the GEDCOM file, e.g. http://www.example.com/myfamily.ged, and enter a username and password to use if required.

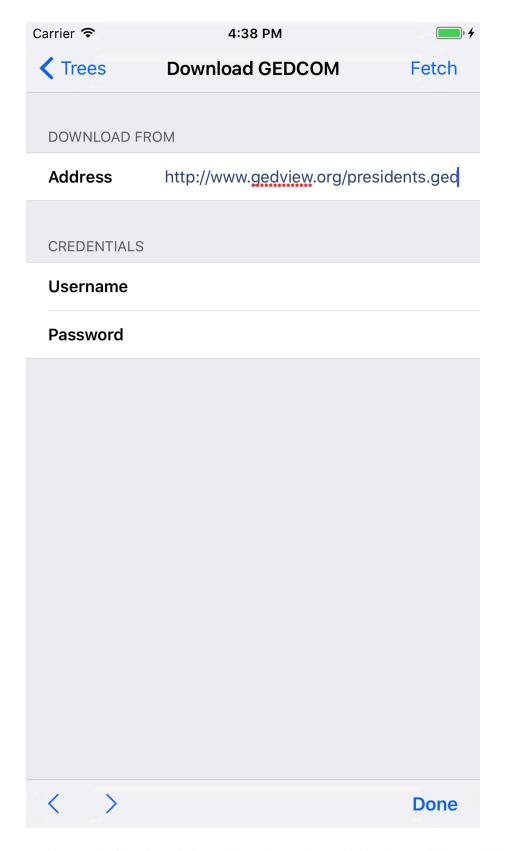

Username and password will only work for websites using Basic Authentication. It will not work for file sharing sites.

Tap the "Fetch" button in the top right once you have entered the details. Once the file has finished downloading the Download GEDCOM screen will close, and the file will be listed under "iTunes File Sharing".

### **Upload To Device**

This method will allow you to upload a file directly to your device over WiFi. Tap the "+" button in the top right of the Trees screen and select "Upload To Device..." from the menu that appears.

This will show the Upload GEDCOM screen. While this screen is displayed a server will be running on your device. This can be accessed from any machine connected to the same WiFi as your device. A list of addresses that can be entered in a web browser on your computer will be displayed.

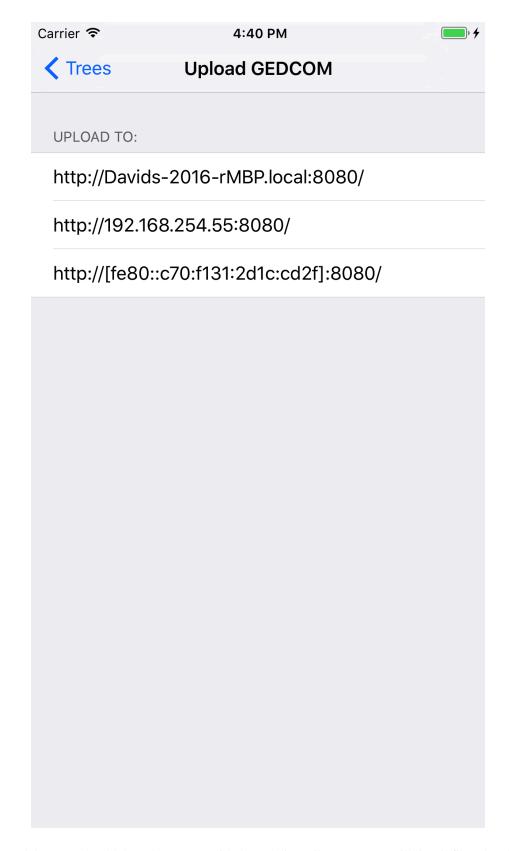

Your web browser should then show a page titled "GedView File Import". It will list all files already uploaded by other methods. Clicking the "Upload Files..." button will allow you to add more. After selecting

a file and the upload completing the Upload To Device screen will close, and the file will be listed under "iTunes File Sharing".

### iTunes File Sharing

With your device connected to your computer you can copy files directly from within iTunes. For more information on how to do this read the Apple support page: http://support.apple.com/kb/HT4094

Files transferred via this method will appear under "iTunes File Sharing" on the Trees screen.

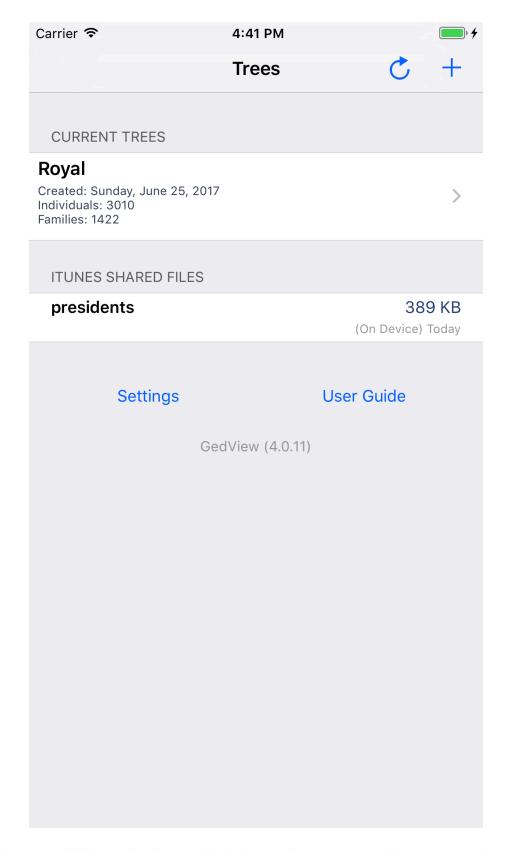

Tapping on any file listed under "iTunes File Sharing" on the Trees screen will start to import that file as a new tree with the same name as the file. If a tree already exists with the same name it will be replaced.

### **Cloud Storage**

If you use a cloud storage provider, such as iCloud Drive, Dropbox, One Drive, Google Drive etc. you can simply copy your GEDCOM file or Zip file to the cloud storage.

Tapping the "+" button will show supported cloud storage providers in the menu, so long as you have installed their app from the App Store. Tapping the menu item will show a provider specific view for selecting your file.

Selecting your file will start to import it as a new tree with the same name as the file. If a tree already exists with the same name it will be replaced.

### From Other Apps

Other apps on your device may have access to zip files and GEDCOM files. If the those apps allow opening files in other apps you will be able to select GedView. Examples include:

### **AirDrop**

Files sent to your device via AirDrop will allow you to selected GedView as the app to open the file.

### **Email**

Via the built in mail app if you press and hold on the attachment you will be presented with a menu that shows a list of apps that can open the file. GedView should be in this list. Tapping "Copy to GedView" will start to import the file as a new tree with the same name as the file. If a tree already exists with the same name it will be replaced.

### Safari

If you are browsing a site such as RootsWeb, Ancestry, or FamilySearch and there is a link to download a GEDCOM you can tap that link, and once the file downloads you should be presented with the option of launching GedView.

Some websites however may not be configured in a way that Safari will know it is downloading a GED-COM file. In these circumstances you will not be able to open the file in GedView via this method. It may be possible to resolve this by contacting the site owners and requesting that they setup their site so that "\*.ged" is sent as "application/x-gedcom".

### **Cloud Storage Apps**

If you have installed apps on your device for any cloud based storage you should be able to browse to your file in that app. That app should allow you to select another app to use to open the file. Select GedView and the file should import as a new tree with the same name as the file. If a tree already exists with the same name it will be replaced.

### **Deleting a Tree**

If you no longer wish to have a tree in GedView, if you are short of storage space for instance, you can remove it from the Trees screen. Swipe left on the tree under the "Current Trees" list.

The options that appear on the right include "Delete". Tapping that option will then delete the tree.

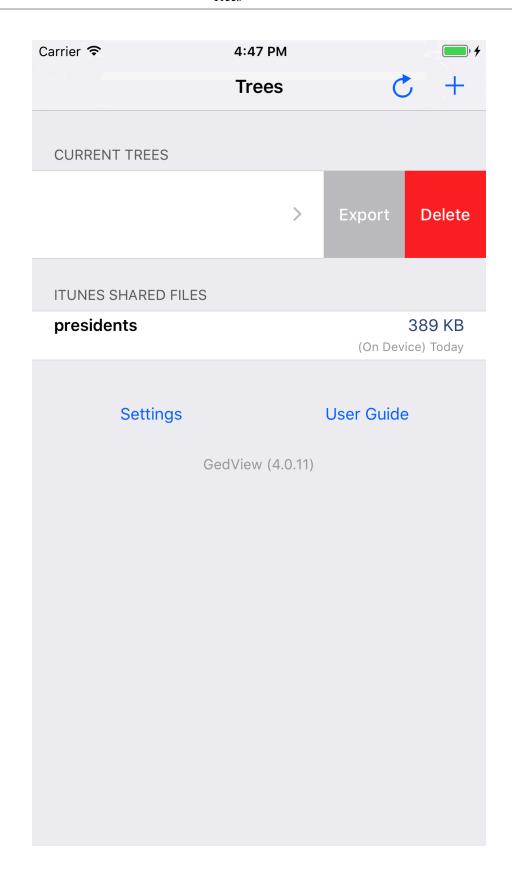

# **Deleting iTunes Shared Files**

Once you have imported a tree from a file listed under "iTunes Shared Files" you can free up space on your device by swiping left on the file you want to remove.

The option that appears on the right is a "Delete" button. Tapping that will delete the shared file.

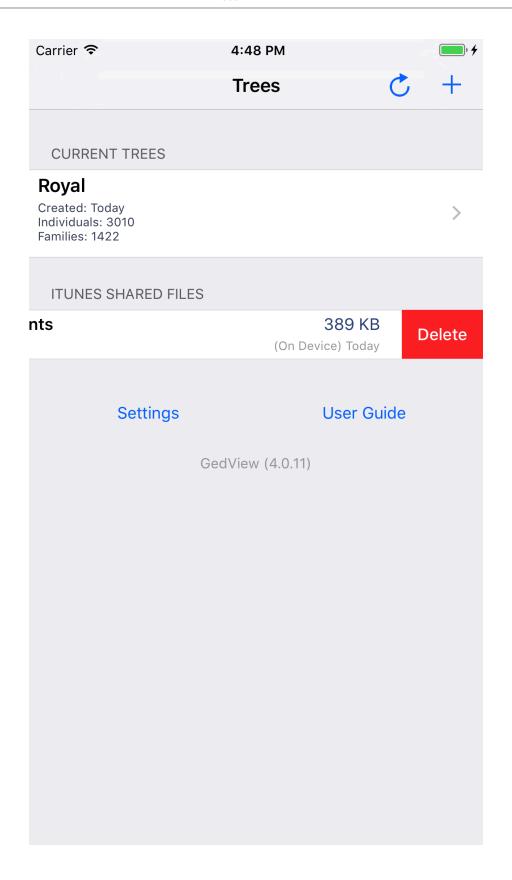

# **Exporting a Tree**

After making changes to your tree, or if you wish to share your information with someone else you can export your tree.

To do so swipe left on the tree name under the "Current Trees" list.

The options that appear on the right include "Export". Tapping that option will show the export screen.

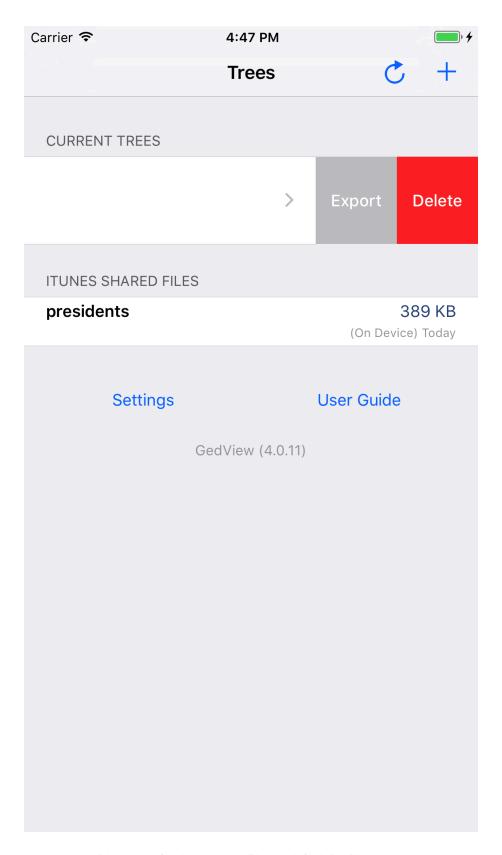

From here you can provide a name for the exported file. By default it will have the same name as the tree.

You also have a number of options on how much of your tree will be included. These are listed under the "Include" section.

- "Changes" defaults to since the tree was created. Tapping this item will allow you to select a date if your tree has been changed at all.
- "All People" defaults to on. Switching this option off will allow you to select a bookmark list that contains the people/families to export. This will default to the "Export People" bookmarks.
- "Living" defaults to on. Switching this option off will prevent details of living people being included in the tree. Instead a person will be included, but named as living, without any events.
- "Media" defaults to on. Include photos, video etc.
- "Legacy" Not all programs support the GEDCOM 5.5.1 default approach to media records. Enable this option to improve compatibility with older software.
- "Folder" Support for importing photos for GEDCOM files in many software programs is poor to say the least. If you find your photos are not appearing it may be you need to enter a folder name here.

Enter the folder where your media files will be after you unzip the file you export from GedView. e.g. if your tree in GedView is called MyTree and you unzip the exported MyTree.zip in C:\Users\Me\Family Trees\ you would set this folder to "C:\Users\Me\Family Trees\MyTree\MyTree". The name of the tree appears twice as your Gedcom will be in the first MyTree folder, and all your media files will be held in the next MyTree folder.

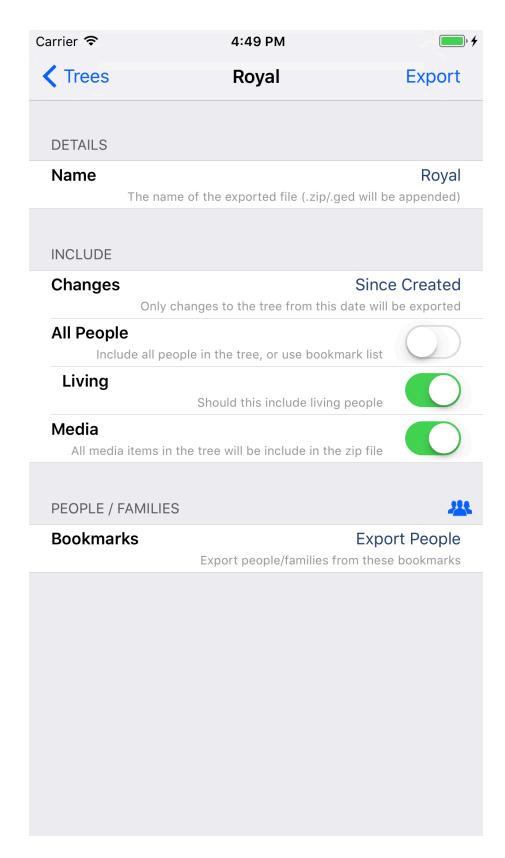

Under the "People / Families" section will be one item, if "All People" is switched off. Tapping that item will let you change which bookmark list you wish to use for exporting. To the right of the section heading,

above the single item is a button showing a group of people. Tapping that will show you the selected bookmark, as well as allowing you to view your other bookmark lists.

Once you have chosen your export options tap the "Export" button in the top right of the screen.

Once the export has completed you will be presented with a menu allowing you to choose what to do with the file.

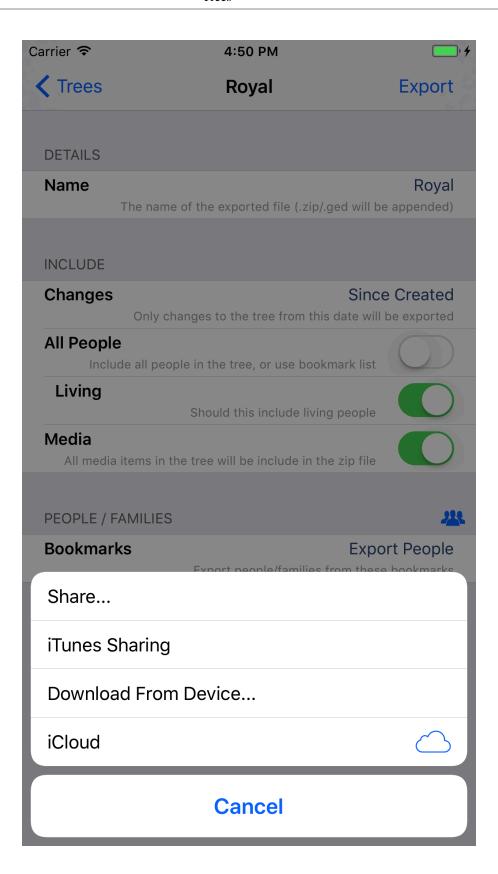

### **Share**

This will show the standard iOS share sheet. From here you can send your exported file via AirDrop, iMessage, Mail, or any other app you have installed that is able to open Zip files or GEDCOM files.

### iTunes Sharing

Using iTunes Sharing will save the file to the "iTunes Shared Files" list shown on the main Trees screen.

With your device connected to your computer you can copy files directly from within iTunes. For more information on how to do this read the Apple support page: http://support.apple.com/kb/HT4094

### **Download From Device**

Selecting this option will show the Download GEDCOM screen.

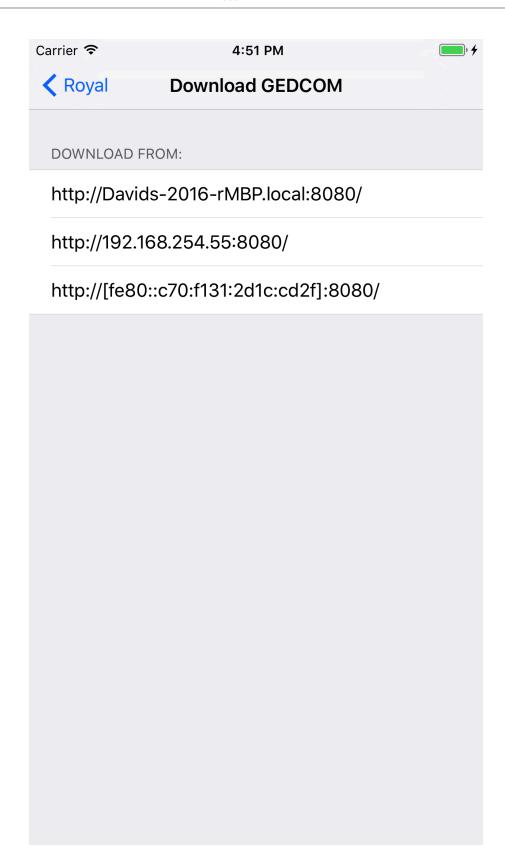

While this screen is displayed a server will be running on your device. This can be accessed from any machine connected to the same WiFi as your device. A list of addresses that can be entered in a web browser on your computer will be displayed.

Your web browser should then show a page titled "GedView File Export". It will the files available for export. Clicking on the file in your browser will all you to download to your computer.

### **Cloud Storage**

If you use a cloud storage provider, such as iCloud Drive, Dropbox, One Drive, Google Drive etc. you can simply copy your GEDCOM file or Zip file to the cloud storage.

You will need to have installed the app for the provider you use from the App Store. Tapping the menu item will show a provider specific view for selecting where to export your file.

## **Settings**

At the bottom of the Trees screen is a settings button. This will take you out of GedView and to the main settings app on your device. From here you will be able to modify the behaviour of GedView, and control what information on your device it can access.

Full details of the available settings can be read in Chapter 21, Settings

### **User Guide**

This user guide can be read within GedView by tapping the "User Guide" button at the bottom of the Trees screen.

# **Chapter 4. People**

You can browse the people in your tree via the People tab. In order to handle large trees this is broken down into a list of surnames, and beneath each surname a list of people with that surname, before then being able to access the details about a person.

### **Surnames**

This is the top level list under people. It will display a list of all the surnames in your tree, order alphabetically (ignoring case and accents).

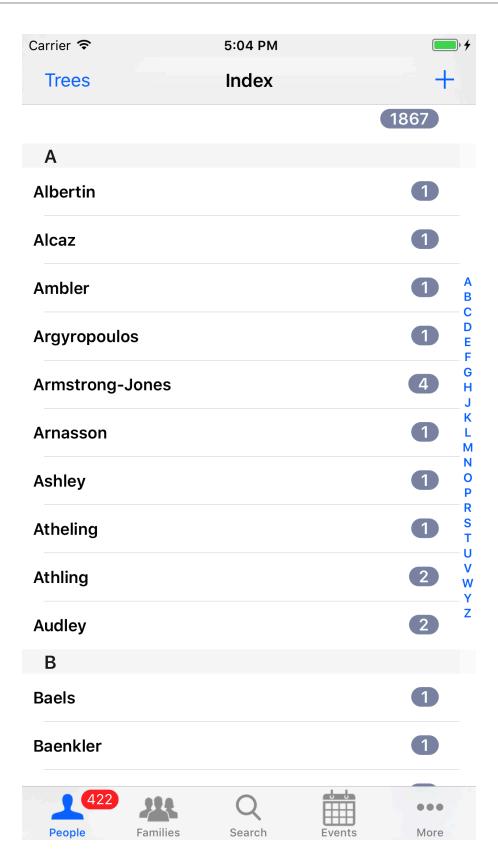

Beside each surname the number of people in the tree with that surname will be shown. The number displayed on the People tab will change to show the total number of distinct surnames in your tree.

You can quickly jump to a specific initial by using the alphabetic index at the side of the list.

If you swipe the list down when already showing the first item a search box will be displayed which will allow you to filter the list to surnames that start with what you type.

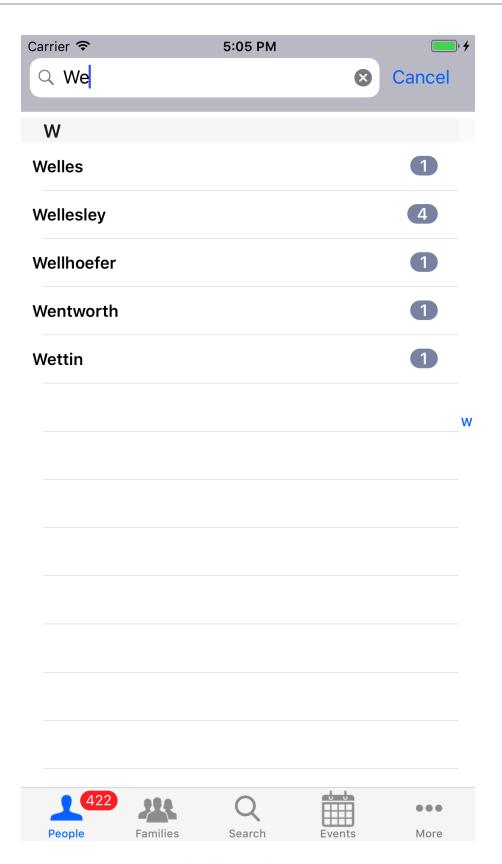

Tapping on a surname will take you to a list of people with that surname.

# **People With Surname**

This list shows you all the people in your tree with a specific surname. The people will be shown alphabetically (ignoring case and accents), and grouped based on the initial of the person's given name.

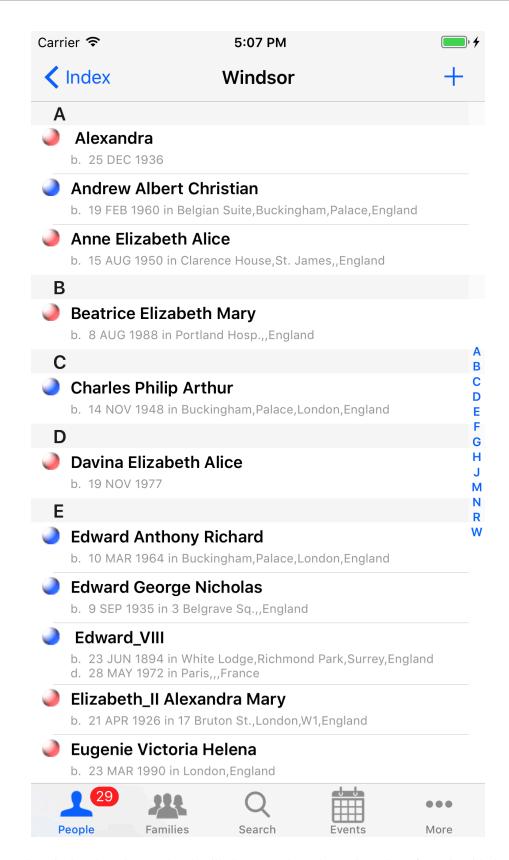

The number displayed on the People tab will change to show the total number of people with the same surname.

You can quickly jump to a specific initial by using the alphabetic index at the side of the list.

If you swipe the list down when already showing the first item a search box will be displayed which will allow you to filter the list to people with a given name that starts with what you type.

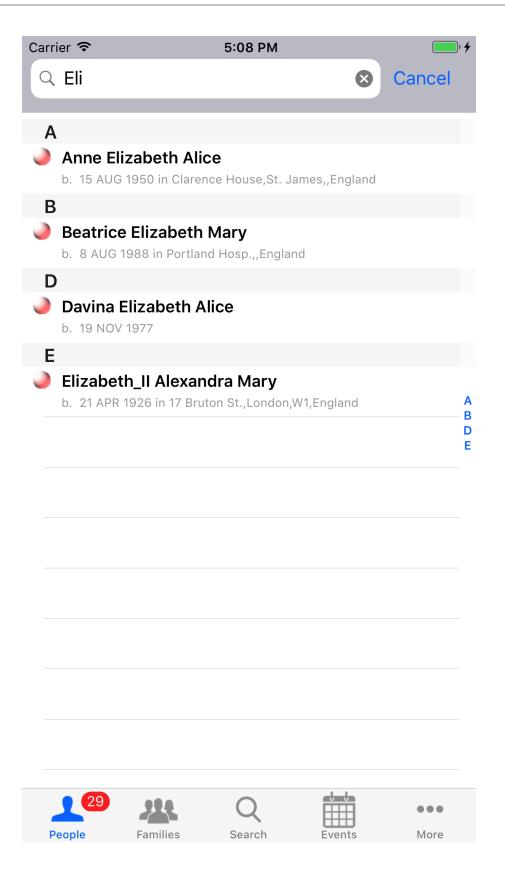

Each persons name will be displayed along with details of any birth or death events you have added. If you have multiple birth or death events recorded due to it being unclear which is correct they will all be shown. The persons gender can be seen by the coloured globe to the left of their name.

Tapping on a person will take you to the details for that person.

If you which to add a person to your bookmarks, or add them to the list of people to export you can do so here by swiping left on the row. This will show you different options depending on if the person is already bookmarks. "Add (2 lists Available)", "Remove (In 2 lists)", or "Remove (In 1 list)" and "Add (1 list Available)".

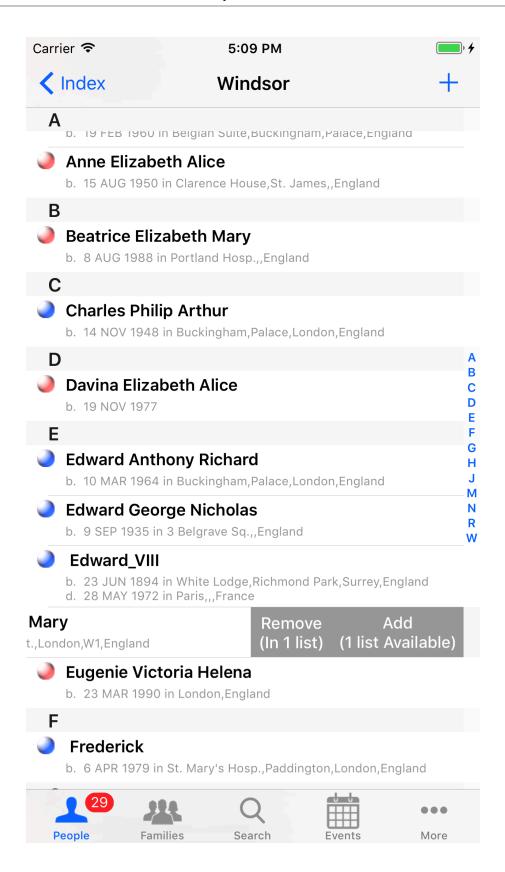

When more that 1 list is mentioned tapping that item will present a menu allowing you to select which bookmark list to add or remove the person from. When only a single list is mentioned the person will be added or removed from that list.

### Person

The person details view is the main screen for viewing all the information about a specific individual.

At the top of this screen you will see the name of the person, alongside the primary image you have chosen. If there is no image for the person a default image, based upon the persons gender will be displayed.

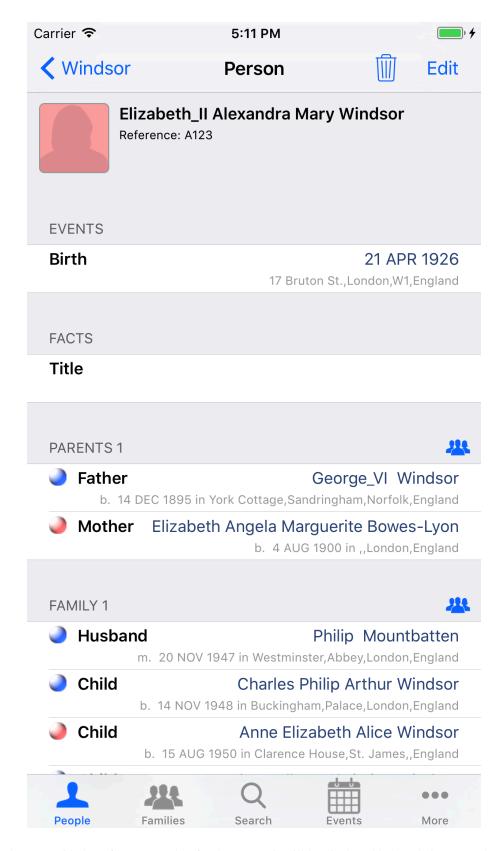

If you have provided a reference number for the person it will be displayed below their name, along with their ancestral file number if one has been entered.

Beneath the main header are a number of sections, the order of which can be configured in the app settings. The default order is: "Events, Facts, Media, Notes, Sources, Parents, Family".

#### **Events**

Here you will see a list, in chronological order of all the events you have recorded against this person. It will not include events related to any family groups, e.g. marriage.

On the left of the row you will see the event type, and on the right the date the event occurred. Beneath these the place the event occurred at will be shown. To view the full details of an event tap the row and you will be taken to the Event screen.

You can remove the event by swiping to the left and tapping the delete button that appears.

#### **Facts**

Facts are shown in the same fashion as Events. A list in chronological order, with the name of the fact on the left, the date on the right, and the place beneath that. As with events tapping the row will take you to the Fact screen where you can view / edit the full details for the fact.

You can remove the fact by swiping to the left and tapping the delete button that appears.

#### Media

Each media type that you have added to the person will be listed here: "Audio, Documents, Images, Other, Video". Along side the type name the number of items of that type will be listed.

Tapping on a row will take you either to a list of the media items, or in the case of images, a thumbnailed gallery.

#### **Notes**

The notes list will show a numbered list of notes you have added to this person. The row will show the first few words of the note.

Tapping the row will take you to the note allowing you to read it in full or edit it.

You can remove the note by swiping to the left and tapping the delete button. As notes can be shared between records when you choose to delete you will be presented with a prompt asking if you only want to remove the note from the person, or if you want to delete the note completely if it is not used by any other record.

#### Sources

The sources list will show a numbered list of sources that you have cited for this person. On the right will be the title of the source, and beneath that will be the certainty.

Tap on the row to be taken to the Source Citation view which will show you full details of the citation and information about the source itself.

You can remove the citation by swiping to the left and tapping the delete button that appears. As a citation is linked to a source you will then be presented with the option of just removing the citation, or removing the source itself if no other records are referencing it.

#### **Parents**

Parents differs slightly from the other sections described so far in that there can be multiple sections. These will be numbered, e.g. "Parents 1", "Parents 2" etc.

To the right of the section title will be a button resembling the Families tab. Tapping that button will take you to the family group details for these parents with the current person as a child.

As the name would suggest this section will show the parents of the person. On the left is the title for the parent, e.g. Father, Mother along with the usual gender globe. On the right you will see the name of the parent. Beneath these the birth and death details will be displayed in the same fashion as the People With Surname screen.

Swiping left on a row will provide the option to add/remove that parent from bookmarks lists, again in the same way as the People With Surname screen.

### **Family**

Just like the Parents section there can be multiple Family sections. These will be number. e.g. "Family 1", "Family 2" etc. You are also able to jump to the family group details in the same way, by tapping the button to the right of the section title.

The people in the family are shown in the standard fashion, gender globe, title, e.g. Wife/Husband, Child, with their name on the right. For Wife or Husband the marriage date / place will be shown beneath this, for children, their birth and death event details. Children will be displayed in birth date order.

Swiping left on a row will provide the option to add/remove that parent from bookmarks lists, again in the same way as the People With Surname screen.

### **Bookmarking**

If you wish to add this person to one of the bookmark lists there is a button at the bottom right of this screen which will change between: "Add Bookmark", "Add / Remove Bookmark", "Remove Bookmark", depending on which bookmark lists the person is part of. Tapping the button will provide you the option of adding or removing from each list.

#### **Reports**

The Person screen is also where you can access a number of reports about an individual. Tapping the reports button will provide you a choice of a Descendants report, or a Pedigree report.

# **Chapter 5. Families**

Families in GedView are defined by family groups. You can browse all of the groups in your tree via the Families tab.

## **Family list**

The family list is the top level screen under the Families tab. All of your family groups will be shown here. The names of each spouse in a group (maximum of 2) are shown at the top, with the husband on the left and wife on the right. Beneath the names the date and place of marriage events is displayed, following by the number of children.

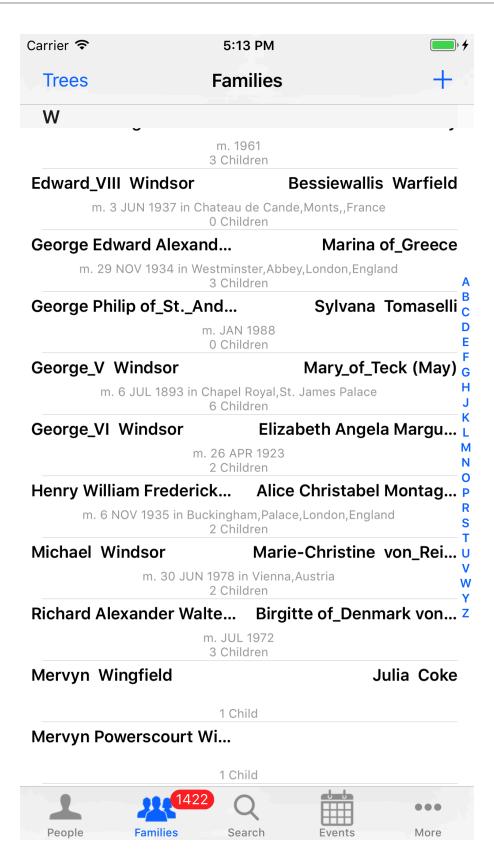

The list is grouped into section based on surnames. If there is a husband specified then the group will appear in the section matching the first letter of the surname. If there is no husband then the wife will be used and

follow the same logic. If no spouse is defined the group will appear in the first section of the list. You can quickly jump to a specific section in the list by tapping on the appropriate letter of the index on the side.

Tapping on a specific row will take you to the details for that family group.

If you which to add a family to your bookmarks, or add them to the list of families to export you can do so here by swiping left on the row. This will show you different options depending on if the family is already bookmarks. "Add (2 lists Available)", "Remove (In 2 lists)", or "Remove (In 1 list)" and "Add (1 list Available)".

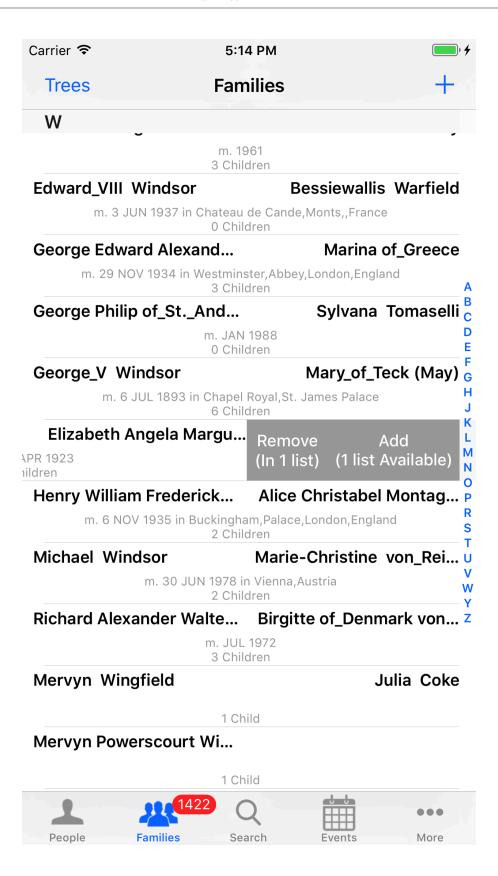

When more that 1 list is mentioned tapping that item will present a menu allowing you to select which bookmark list to add or remove the family from. When only a single list is mentioned the family will be added or removed from that list.

## **Family**

The family details view is the main screen for viewing all the information about a specific family group.

At the top of this screen you will see the primary image chosen for the family group. Below this are a number of sections, the order of which can be configured in the app settings. The default order is: "Parents, Events, Facts, Media, Notes, Sources, Children".

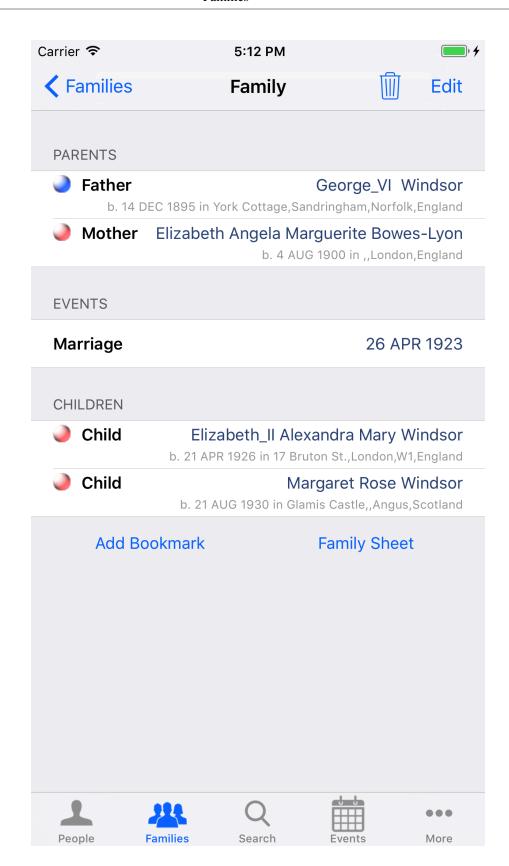

#### **Parents**

As the name would suggest this section will show the parents of the family group. On the left is the title for the parent, e.g. Father, Mother along with the usual gender globe. On the right you will see the name of the parent. Beneath these the birth and death details will be displayed in the same fashion as the People With Surname screen.

Swiping left on a row will provide the option to add/remove that parent from bookmarks lists, again in the same way as the People With Surname screen.

#### **Events**

Here you will see a list, in chronological order of all the events you have recorded against this family group.

On the left of the row you will see the event type, and on the right the date the event occurred. Beneath these the place the event occurred at will be shown. To view the full details of an event tap the row and you will be taken to the Event screen.

You can remove the event by swiping to the left and tapping the delete button that appears.

#### **Facts**

Facts are shown in the same fashion as Events. A list in chronological order, with the name of the fact on the left, the date on the right, and the place beneath that. As with events tapping the row will take you to the Fact screen where you can view / edit the full details for the fact.

You can remove the fact by swiping to the left and tapping the delete button that appears.

#### Media

Each media type that you have added to the family will be listed here: "Audio, Documents, Images, Other, Video". Along side the type name the number of items of that type will be listed.

Tapping on a row will take you either to a list of the media items, or in the case of images, a thumbnailed gallery.

#### **Notes**

The notes list will show a numbered list of notes you have added to this family group. The row will show the first few words of the note.

Tapping the row will take you to the note allowing you to read it in full or edit it.

You can remove the note by swiping to the left and tapping the delete button. As notes can be shared between records when you choose to delete you will be presented with a prompt asking if you only want to remove the note from the family, or if you want to delete the note completely if it is not used by any other record.

#### Sources

The sources list will show a numbered list of sources that you have cited for this family. On the right will be the title of the source, and beneath that will be the certainty.

Tap on the row to be taken to the Source Citation view which will show you full details of the citation and information about the source itself.

You can remove the citation by swiping to the left and tapping the delete button that appears. As a citation is linked to a source you will then be presented with the option of just removing the citation, or removing the source itself if no other records are referencing it.

#### Children

Children in the family group will be listed in this section, ordered by birth date. Each row is displayed in the same fashion as the Parents section. Gender globe, "Child" as a label, and the child's name. Beneath the same will be the date and place of birth and death if available.

Swiping left on a row will provide the option to add/remove that parent from bookmarks lists, again in the same way as the People With Surname screen.

### **Bookmarking**

If you wish to add this family to one of the bookmark lists there is a button at the bottom right of this screen which will change between: "Add Bookmark", "Add / Remove Bookmark", "Remove Bookmark", depending on which bookmark lists the family is part of. Tapping the button will provide you the option of adding or removing from each list.

### Reports

The Family screen is also where you can access a family group sheet report. Tapping the "Family Sheet" button will display the sheet.

## Chapter 6. Search / Bookmarks

The search tab provides more advanced searching for people than the filtering available on the Surname and People With Surname lists. There are three different methods of searching: Surname, Forename, Ancestral File Number.

In each case the entered text will be searched for anywhere within the name or file number.

In each case the results will be displayed in groups, which can be jumped to quickly by using the index at the side of the results. The people will be displayed in the usual manner. Gender globe, name, with birth and death dates and places listed below them.

Tapping a row on the results will take you to the Person screen.

Swiping left on a row will provide the option to add/remove that parent from bookmarks lists, again in the same way as the People With Surname screen.

#### **Surname**

Typing part of a surname and tapping "Search" will find any people with that text as part of their surname. If you wish to limit this so matching forenames as well simply type a comma and then enter the forename text to search for.

The results will be grouped by the first letter of the surname.

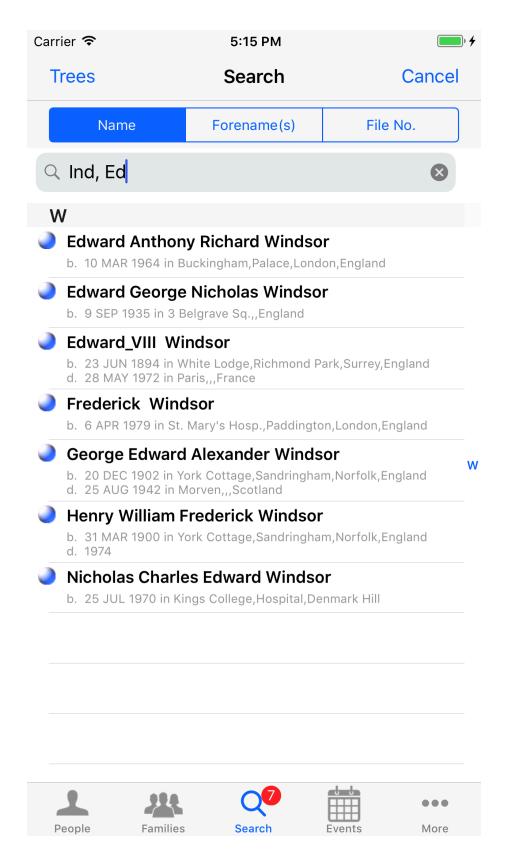

As with other lists of people you can bookmark / unbookmark a person by swiping left on the person and choosing add or remove.

## **Forename**

Typing part of a forename and tapping "Search" will find any people with that text as part of their forename.

The results will be grouped by the first letter of the forename.

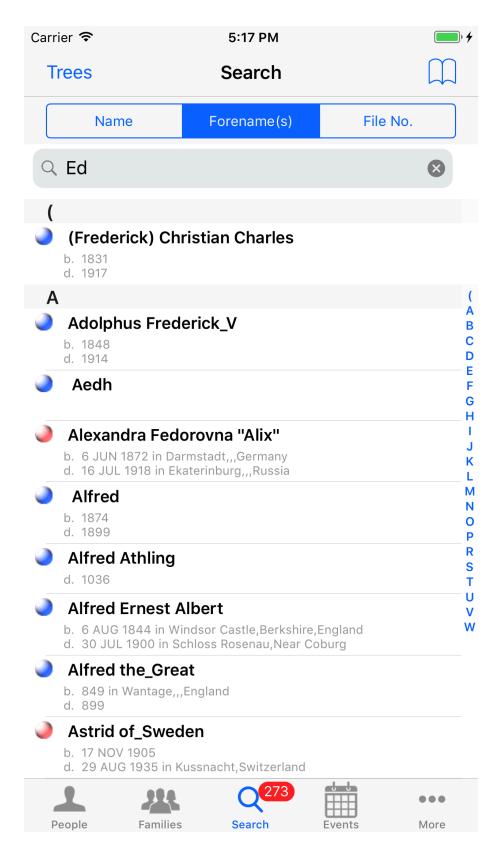

As with other lists of people you can bookmark / unbookmark a person by swiping left on the person and choosing add or remove.

### **Ancestral File Number**

Typing part of a file number and tapping "Search" will find any people with that text as part of their ancestral file number.

The results will be grouped by the first letter of the surname.

## **Bookmarks**

It is also from the Search screen that you can access your bookmarks. In the top right of the screen is the bookmark button. Tap that and you will be taken to the bookmark screen.

Alongside the title of the screen, "Bookmarks:" will be a button showing the name of the current bookmark list. Tapping that button will show you a dropdown from which you can select a different list to display. The available lists are: "People, Recent People, Export People, Families, Recent Families, Export Families".

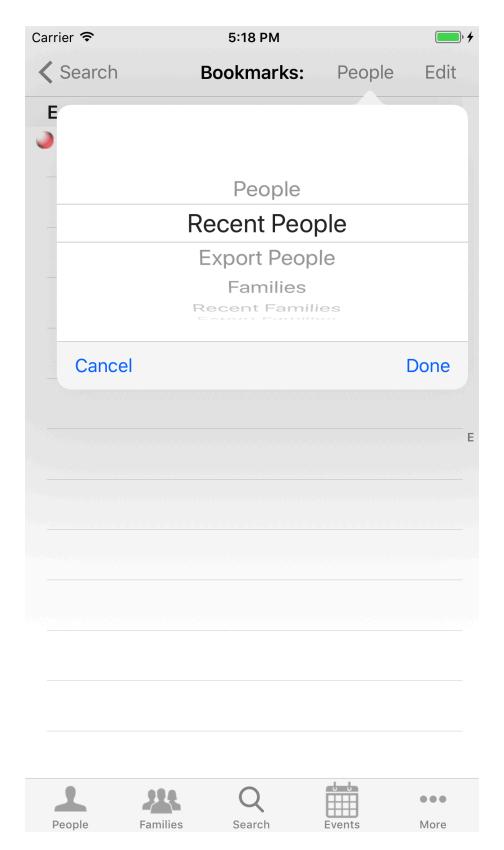

"Recent People" and "Recent Families" are automatically populated as you view people and families and will show the most recent 10 people or families.

# **Chapter 7. Events Timeline**

The Events tab allows you to view all the events / facts in your tree in a single timeline list. Events are grouped into 25 year blocks allowing you to quickly jump a number of years in the list.

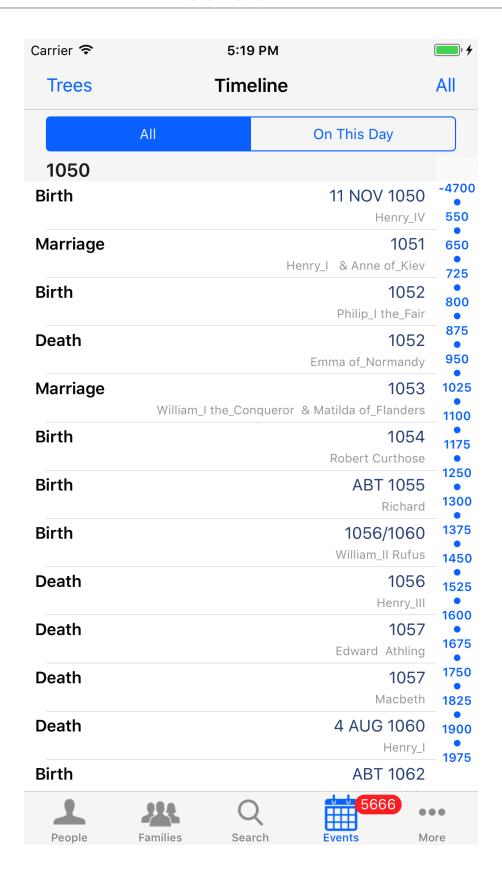

By default all event and fact types will be shown. If you wish to only show specific types you can tap the button in the top right of the screen (which by default shows "All"). This will show a dropdown menu allowing you to choose a specific type.

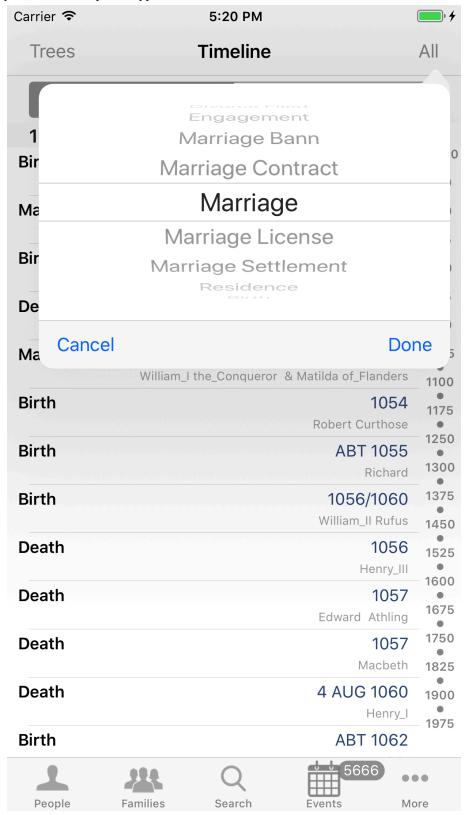

As well as showing all events you can also show events that occurred "On This Day". By default this will show events that happened on the current day. As with the full list you can filter these by event type in the same way. Along side the event type filter is an additional option allowing you to choose the day (which by default shows "Today"). Tapping this will allow you to pick a day and month.

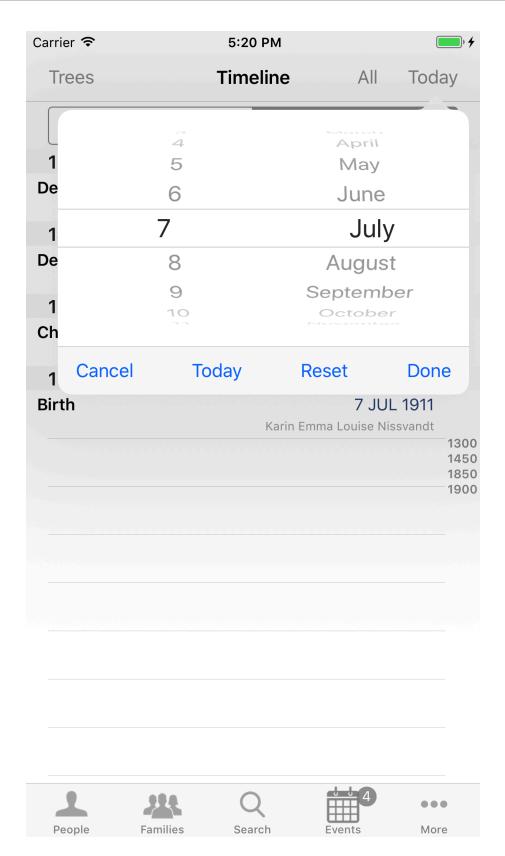

Tapping on a row will take you to that event, under either People, or Families, depending on the type of event or fact.

## **Chapter 8. Notes**

Notes in GedView can be shared by multiple records. As such you can view a list of all the notes in your tree from this screen.

Notes are grouped by the first letter in the note. You can quickly jump between groups using the index at the side of the list.

Each item in the list will show you the first few words of the note. Tapping on a row will take you to that note.

You can search through the list by swiping down when already at the top of the screen. This will search for notes starting with the words you type in the search box.

If you wish to remove a note you can swipe left on the row. After tapping the delete button that appears you will be asked to confirm that you want to remove the note as it will be removed from all records in your tree.

## **Chapter 9. Sources**

Just like notes, sources can be cited by multiple records. This screen allows you to see all the sources in your tree.

Sources are grouped by the first letter of the title of the source. You can quickly jump between groups using the index at the side of the list.

Each row shows the title of the source, followed by the first few words of the text description of the source. The number of records citing the source is then shown at the side of the row.

Tapping on a row will take you to that source.

You can search through the list by swiping down when already at the top of the screen. This will search for sources with a title starting with the words you type in the search box.

If you wish to remove a source you can swipe left on the row. After tapping the delete button that appears you will be asked to confirm that you want to remove the source as it will be removed from all records in your tree.

# **Chapter 10. Places**

Places defined in events and facts are automatically added to a list of all places in your tree.

Places are grouped by the first letter of their name. You can quickly jump between groups using the index at the side of the list.

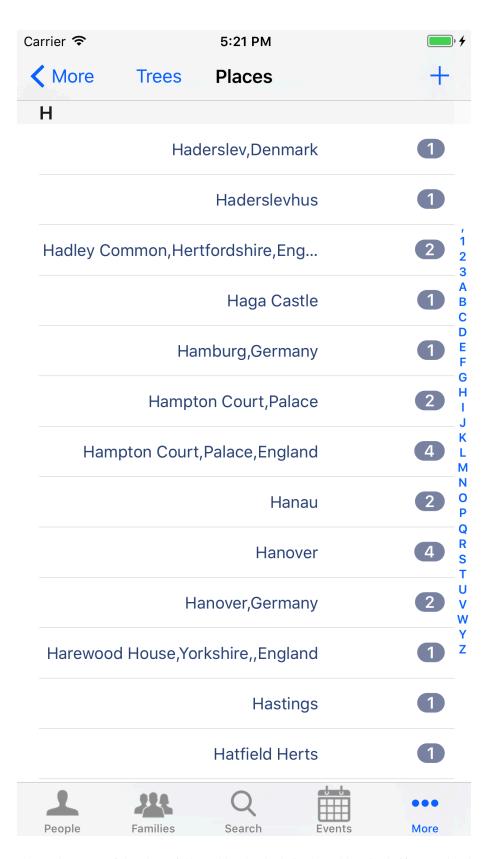

Each row shows the name of the place, followed by the the latitude and longitude if entered.. The number of events/facts recorded as occurring at the place is then shown at the side of the row.

Tapping on a row will take you to that place.

You can search through the list by swiping down when already at the top of the screen. This will search for place where the name contains the words you type.

If you wish to remove a place you can swipe left on the row. After tapping the delete button that appears you will be asked to confirm that you want to remove the place as it will clear the place field on all events and facts that occurred at that location.

## Chapter 11. Media

The media list screen allows you to access all the media items in your tree directly without having to view the specific record.

As with individual records the top level list shows you the available media groups. Audio, Documents, Images, Other, Video.

You will only see a group in this list if there are media items of that type. Along side the group name will be a number showing how many items are in your tree.

Tapping on a group row will take you to either a list of those items, or in the case of images, a thumbnail gallery.

## **Media Group List**

Items which are not pictures are displayed in a standard list. Video files will have thumbnails created where possible, other files will show an icon for the file type. Alongside the thumbnail/icon the title for the media item will be shown, and beneath that will be the name of the item.

Unlike other lists in GedView tapping on a media item in this list will open that item if possible, e.g. videos and audio will play. If GedView cannot handle that sort of item you will be presented with the standard iOS share sheet allowing you to open the file in any supported app you have installed.

If you wish to view the details of an item there is an info button on the row. Tapping that will take you to the Media Item screen.

If you wish to remove a media item you can swipe left on the row. After tapping the delete button that appears you will be asked to confirm that you want to remove the item as it then be removed from all records.

## **Gallery**

The gallery screen has two modes. Thumbs and Gallery.

The thumbs mode will show all the images as small thumbnails allowing you to quickly scroll through to the image you want. Tapping on a thumbnail will switch to gallery mode.

Gallery mode shows only a single image. You can swipe left or right to move between images, or use the toolbar at the bottom of the screen. The toolbar also includes a play button will will start a slideshow through the images. When showing a slide show the play button is replaced with a pause button. The toolbar also includes an action button. Tapping this will provide you the option of viewing the media item details for the image, editing the media item details, or setting the image as the primary image for the record.

# **Chapter 12. About**

The about screen shows in a more in-depth overview of your tree than is shown on the Trees screen. It is split into two sections. Details and Generated.

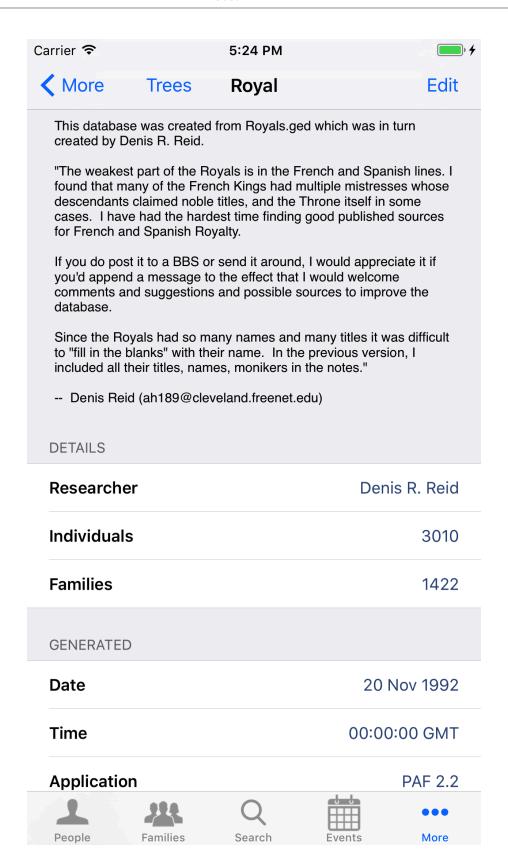

If a note has been added to describe the tree it will be shown above the Details section.

Details will show you the name of the researcher of the tree, the number of people in the tree, and the number of family groups.

Generated contains information on when the tree, or the GEDCOM file it was imported from was created, which program and version created it, and the supplied of that program.

# Chapter 13. Note

The notes screen is the same whether the note is for an event, a fact, a person, or a family. You can change the size of the text by using the standard zoom pinch gesture.

# Chapter 14. Event / Fact

The event and fact screen follows a similar format to all the others. At the top will be a thumbnail of the primary image you have assigned to the record, followed by multiple sections: "Details, Address, Phone, Email, Fax, Web, Media, Notes, Sources"

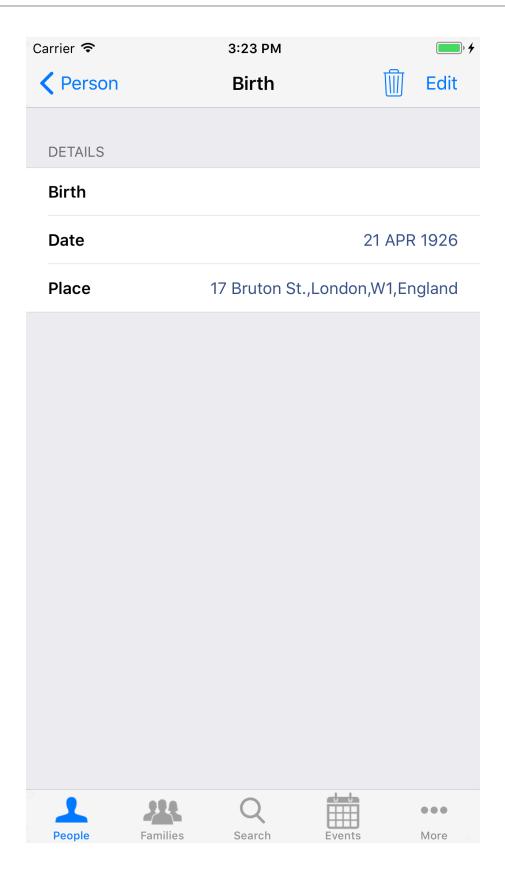

## **Details**

The details section allows you to enter the basic details for the event. The following describes the rows you will see for a fully populated event.

The first row shows the event type, the section allows you to enter a classification, and the third a name for the event.

The next row shows the date / date range when the event occurred.

The next two rows show the place name, and latitude / longitude. Tapping on the place row will take you to the Place screen to view details about the place and a list of all events that occurred there.

The following row displays the cause of the event, then the next two rows show the responsible agency, and the religious affiliation.

### **Address**

The address fields can be used to record the exact address that an event took place at, in addition to the overall place name. It is broken down in the same way as a postal address. It will show up to three street sections, followed by a city, state / county, postcode / zip code, and then country.

## Phone, Email, Fax, Web

These sections show up to 3 numbers / addresses related to the event. Depending on the section tapping the row will carry out an action. Tapping a phone number will allow you to call that number, tapping an email address will allow you to write and send an email, tapping on a web address will display that web page.

## Media

Each media type that you have added to the event will be listed here: "Audio, Documents, Images, Other, Video". Along side the type name the number of items of that type will be listed.

Tapping on a row will take you either to a list of the media items, or in the case of images, a thumbnailed gallery.

### **Notes**

The notes list will show a numbered list of notes you have added to this event. The row will show the first few words of the note.

Tapping the row will take you to the note allowing you to read it in full or edit it.

You can remove the note by swiping to the left and tapping the delete button. As notes can be shared between records when you choose to delete you will be presented with a prompt asking if you only want to remove the note from the event, or if you want to delete the note completely if it is not used by any other record.

## **Sources**

The sources list will show a numbered list of sources that you have cited for this event. On the right will be the title of the source, and beneath that will be the certainty.

Tap on the row to be taken to the Source Citation view which will show you full details of the citation and information about the source itself.

You can remove the citation by swiping to the left and tapping the delete button that appears. As a citation is linked to a source you will then be presented with the option of just removing the citation, or removing the source itself if no other records are referencing it.

# **Chapter 15. LDS Sealing**

LDS sealings are treated as events / facts. As such the screen will show all the same fields as a standard event, with the following exceptions:

The details section will show the sealing type, the date, place, latitude and longitude. The other event fields are not present. In their place will be the status of the sealing, and a temple code.

# Chapter 16. Place

More information on places used by events and facts can be accessed by viewing the place screen. This can be reached either from the Event or Fact screens, or from the full places list.

From here you can view the place on a map, either with or without satellite imagery. If the place details do not contain exact latitude and longitude then a search will be performed. If the place cannot be found the next part of the place name will be checked. e.g. "Someplace, Some County, England" would first look for the full place name, and then "Some County, England", and finally "England".

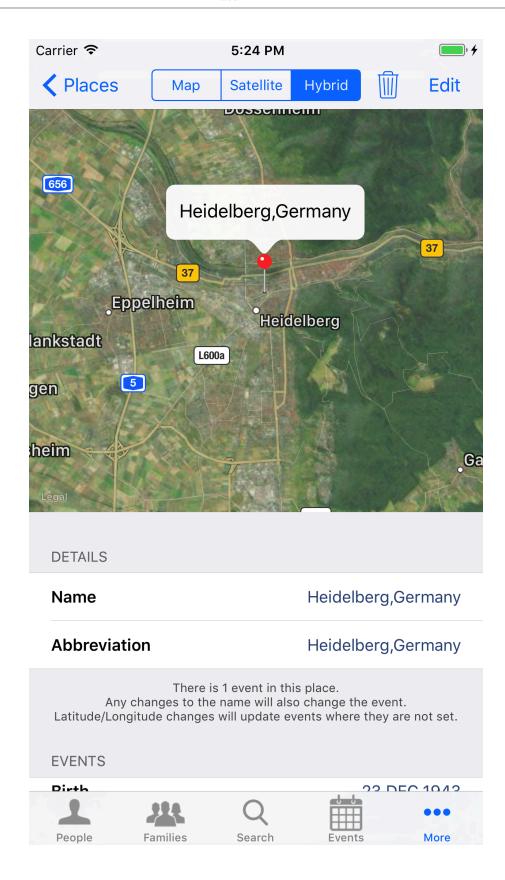

The details section will contain the place name and an abbreviated form of the name. Often this will be the full place name if a specific abbreviation has not been entered. Along with these fields will be the latitude and longitude if available.

### Media

Each media type that you have added to the place will be listed here: "Audio, Documents, Images, Other, Video". Along side the type name the number of items of that type will be listed.

Tapping on a row will take you either to a list of the media items, or in the case of images, a thumbnailed gallery.

### **Notes**

The notes list will show a numbered list of notes you have added to this place. The row will show the first few words of the note.

Tapping the row will take you to the note allowing you to read it in full or edit it.

You can remove the note by swiping to the left and tapping the delete button. As notes can be shared between records when you choose to delete you will be presented with a prompt asking if you only want to remove the note from the place, or if you want to delete the note completely if it is not used by any other record.

### **Events**

A list of events that reference the place will be listed here. The type of the event will be given, the date the event occurred at, and the name of the person, for individual events, or spouses, for family events will appear below that.

Tapping on an event will take you to the event screen for that person or family group.

## **Chapter 17. Source Citation**

The citation screen starts with the standard header. If you have chosen a primary image for the citation it will be displayed here, along with the primary image for the related source.

Citations show the following sections: Details, Media, Notes, Source, Source Media

### **Details**

The citation details show the page, event type, role played in the event certainty, the date of the citation, and a free text field.

### **Notes**

The notes list will show a numbered list of notes you have added to this citation. The row will show the first few words of the note.

Tapping the row will take you to the note allowing you to read it in full or edit it.

You can remove the note by swiping to the left and tapping the delete button. As notes can be shared between records when you choose to delete you will be presented with a prompt asking if you only want to remove the note from the citation, or if you want to delete the note completely if it is not used by any other record.

### Source

The details for the source are shown along side the citation for reference. You can view the source screen by tapping the button to the side of the section title.

The rows in this section will show the source title, agency, author, who filed the source, facts about the source, and some free text, which is usually a quote from the source itself.

### Media / Source Media

Each media type that you have added to the citation or source will be listed in these two sections in the following groups: "Audio, Documents, Images, Other, Video". Along side the type name the number of items of that type will be listed.

Tapping on a row will take you either to a list of the media items, or in the case of images, a thumbnailed gallery.

## Chapter 18. Source

The header on the source screen will display the primary image for the source if you have selected one. Beneath the header the following sections will appear: Details, Media, Notes, Citations.

### **Details**

The rows in this section will show the source title, agency, author, who filed the source, facts about the source, and some free text, which is usually a quote from the source itself.

### Media

Each media type that you have added to the source will be listed here: "Audio, Documents, Images, Other, Video". Along side the type name the number of items of that type will be listed.

Tapping on a row will take you either to a list of the media items, or in the case of images, a thumbnailed gallery.

### **Notes**

The notes list will show a numbered list of notes you have added to this source. The row will show the first few words of the note.

Tapping the row will take you to the note allowing you to read it in full or edit it.

You can remove the note by swiping to the left and tapping the delete button. As notes can be shared between records when you choose to delete you will be presented with a prompt asking if you only want to remove the note from the source, or if you want to delete the note completely if it is not used by any other record.

## **Citations**

A list of events, individuals, and families that contain citations to the source will be listed here.

The type of the event will be given, the date the event occurred at, and the name of the person, for individual events, or spouses, for family events will appear below that.

Tapping on an event will take you to the event screen for that person or family group. Tapping on a person or family will take you to the person or family screen.

## Chapter 19. Media Item

The header of a media item will display either an icon representing the type of the file or, for videos and photos, a thumbnail image. Along side the image will be the name of the file.

Beneath the header are fields showing the title for the item, and a field specifying the type of media this item was taken from. The standard values supported by GEDCOM files are: "audio, book, card, electronic, fiche, film, magazine, manuscript, map, newspaper, photo, tombstone, video"

The other sections on the media items screen are: Notes, Sources, Events.

### **Notes**

The notes list will show a numbered list of notes you have added to this event. The row will show the first few words of the note.

Tapping the row will take you to the note allowing you to read it in full or edit it.

You can remove the note by swiping to the left and tapping the delete button. As notes can be shared between records when you choose to delete you will be presented with a prompt asking if you only want to remove the note from the media item, or if you want to delete the note completely if it is not used by any other record.

### **Sources**

The sources list will show a numbered list of sources that you have cited for this media item. On the right will be the title of the source, and beneath that will be the certainty.

Tap on the row to be taken to the Source Citation view which will show you full details of the citation and information about the source itself.

You can remove the citation by swiping to the left and tapping the delete button that appears. As a citation is linked to a source you will then be presented with the option of just removing the citation, or removing the source itself if no other records are referencing it.

## **Events**

A list of events, individuals, and families that contain the media item will be listed here.

The type of the event will be given, the date the event occurred at, and the name of the person, for individual events, or spouses, for family events will appear below that.

Tapping on an event will take you to the event screen for that person or family group. Tapping on a person or family will take you to the person or family screen.

# Chapter 20. Reports

GedView supports three different reports. Two for people, and one for family groups.

All report screens have an actions button at the top of the screen. Tapping that button will take you to the standard printer options screen allowing you to either send the report to a printer, or save the report as a PDF.

## **People**

### **Descendants**

The decendants reports will display a tree of all the descendants of the selected person, numbering each generation. Each line in the report will show the name of a person, and their birth / death dates. A button to the right of the name is displayed which, when tapped, will take you to the Person screen for that person.

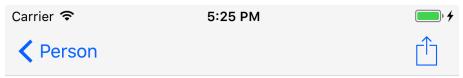

Descendants of Elizabeth\_II Alexandra Mary Windsor

- 1 Elizabeth\_II Alexandra Mary Windsor 21 APR 1926 1
  - + Philip Mountbatten 10 JUN 1921 1
  - o 2 Charles Philip Arthur Windsor 14 NOV 1948 1
    - + Diana Frances Spencer 1 JUL 1961 1
    - 3 William Arthur Philip Windsor 21 JUN 1982 🗻
    - 3 Henry Charles Albert Windsor 15 SEP 1984 ⊥
  - o 2 Anne Elizabeth Alice Windsor 15 AUG 1950 1
    - + Mark Anthony Peter Phillips 22 SEP 1948 1
    - 3 Peter Mark Andrew Phillips 15 NOV 1977 1
    - 3 Zara Anne Elizabeth Phillips 15 MAY 1981 🔔
  - o 2 Andrew Albert Christian Windsor 19 FEB 1960 1
    - + Sarah Margaret Ferguson 15 OCT 1959 👤
    - 3 Beatrice Elizabeth Mary Windsor 8 AUG 1988 1
    - 3 Eugenie Victoria Helena Windsor 23 MAR 1990 🗻
  - o 2 Edward Anthony Richard Windsor 10 MAR 1964 🔔

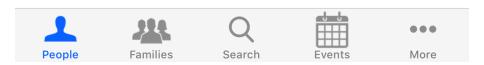

## **Pedigree**

The pedigree report will show the currently selected person and three more generations of ancestors. Tapping on a person in the report will take you to the Person screen for that person.

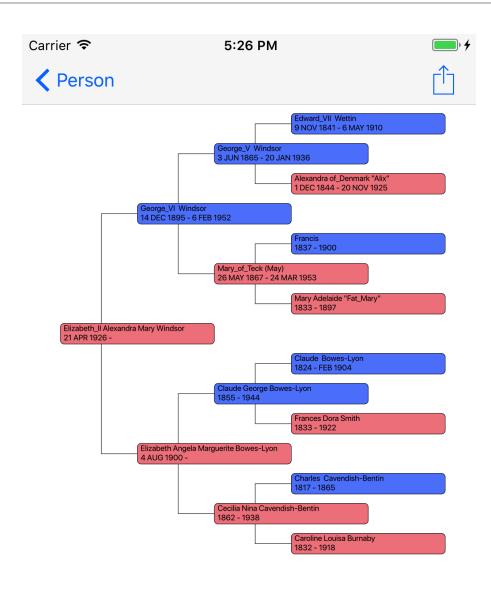

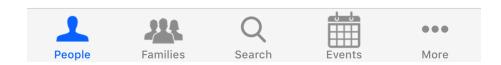

## **Families**

## **Family Sheet**

The family sheet provides a single report describing an entire family group. An overview of the spouses and children is given, followed by a more in depth display of each of the people in the family group. Tapping on the name of a person, or the person button to the right of the name, will take you to the Person screen for that individual.

# **Chapter 21. Settings**

There are a number of con guration options available to alter how information is displayed, accessed, and imported into GedView. These can be accessed via the main settings on your device, or via the Trees screen. There are currently five settings sections, plus an additional section to control what GedView can access, such as photos, contacts etc. The five sections are: "Import / Export, Individuals List, Details Page, Family Page, Security".

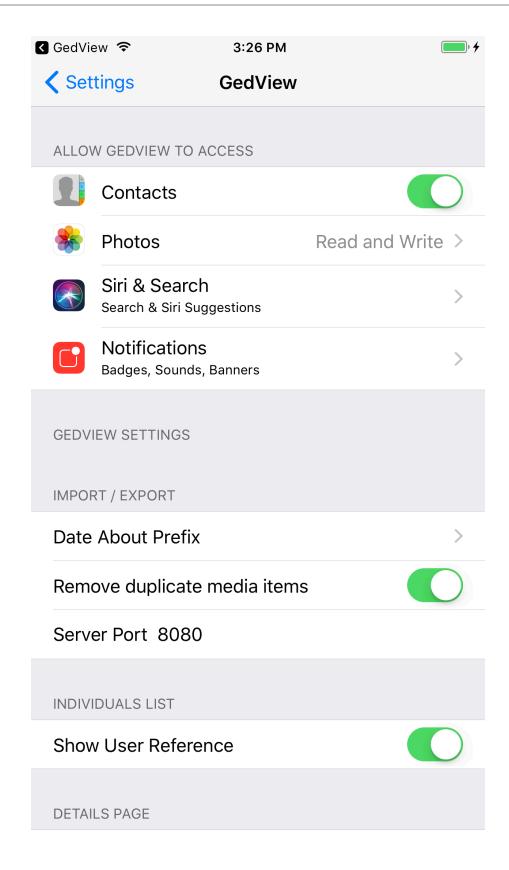

## **Allow GedView To Access**

The access section appears at the top of settings. Here you will see the permissions you have granted to GedView. You could see the following items for the reason given:

• Contacts - When creating a new tree you can pick a person from your contacts as the main researcher.

When chosing a person from your contacts as a researcher you can opt to include them in your tree. If you do so then other family members of that person will also be included, along with dates of birth. This can only happen if your contacts includes this information.

- Siri & Search This is a default item that appears for all apps.
- Notifications When importing or exporting a tree GedView can notify when it has finished, the way
  this happens is configurable here, or can also be switched off.
- Cellular Data Another default item that controls whether GedView can carry out downloads when not
  connected to wifi.

## **Import / Export**

Here you can control a number of settings used when import GEDCOM files.

- Data About Prefix The default behaviour is for approximate dates to use the prefix "ABT". This can be changed to instead use "c" (circa) instead.
- Remove duplicate media items Some genealogy programs will include a photo multiple times in a GEDCOM file for the same image file. This option, enabled by default will remove the duplicates and store only one copy.
- Remove duplicate repositories You may be importing a GEDCOM file that contains source repositories. In some programs these end up being duplicated in that program. This option, not enabled by default, will remove the duplicates and store only one copy.
- Set Fact Name Using Note Some genealogy programs import GEDCOM records they do not correctly understand as notes. As facts were only introduced with 5.5.1 this is a common problem. This option, not enabled by default, will take the first note found for a fact and set the title of the fact based on that note.
- Notes/Media Apply to Embeded Source Not Citation (name maybe truncated on smaller screens) Where a genealogy program does not support shared sources this optionm not enabled by default, will control whether any notes or media items end up on the citation, or if enabled on the source itself.
- Server Port When using the "Upload to Device" method of importing this controls the port your device will listen on. Some antivirus / firewall software may prevent the default 8080 being used. You can change this here to any number above 1024 and below 65535.

### **Person List**

Here you can modify the display in the list of people when browsing the index.

 Show User Reference - When enabled the user reference will be displayed on the right hand side of the row.

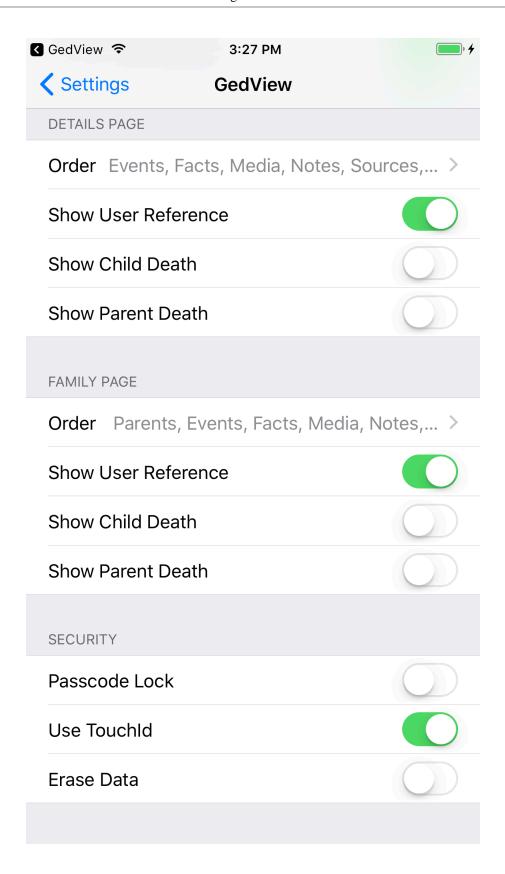

## **Person Details**

Here you can modify the display of the person details screen.

- Order You can change the order that the various sections will be display in. The options are:
  - · Events, Facts, Media, Notes, Sources, Parents, Family
  - · Parents, Family, Events, Facts, Media, Notes, Sources
  - · Parents, Events, Facts, Media, Notes, Sources, Family
  - · Events, Parents, Family, Facts, Media, Notes, Sources
- Show User Reference When enabled the user reference will be displayed beneath the name of the person at the top of the screen.
- Show Child Death When enabled the date/location of death of a child will be displayed in the family sections.
- Show Parent Death When enabled the date/location of death of a parent will be displayed in the family sections.

## **Family Details**

Here you can modify the display of the family details screen.

- Order You can change the order that the various sections will be display in. The options are:
  - · Parents, Events, Facts, Media, Notes, Sources, Children
  - Events, Facts, Parents, Children, Media, Notes, Sources
- Show User Reference When enabled the user reference will be displayed at the top of the screen.
- Show Child Death When enabled the date/location of death of a child will be displayed in the children section.
- Show Parent Death When enabled the date/location of death of a parent will be displayed in the parents section.

## **Security**

As the data you are carrying around may be sensitive and contain personal information about living individuals you may be concerned about others being able to view these details. The preferred way to protect your data is to use the inbuilt passcode locak of your device. Should you not wish to do this, or wish to add an additional layer of security you can use the passcode lock feature of GedView.

Passcode Lock - Enable or disable GedView requiring a passcode. When first enable the next time you
open GedView you will be prompted for a password. If you disable the lock here then the next time you
open GedView you will be asked to enter the current password in order to allow it to be switched off.

With passcode lock enabled you have 3 attempts be GedView will need restarting.

TouchID and FaceID can be used if available.

• Erase Data - With this option enabled then after 12 failed attempts to unlock GedView all trees will be erased from your device.

**NOTE:**If you forget your password you will need to remove GedView from your device and the re-sync with iTunes in order to reinstall it. This will result in the loss of any trees you had imported / created in GedView.

# **Chapter 22. Legal**

## **Privacy**

### **General**

Sales of GedView are via the App Store. No purchase or customer information is passed on to us so we do not hold / have access to any records regarding the sale.

Your trees are stored, encrypted, on your devices, they are not sent to any website, mined for data, or passed on to anyone else, so you can be confident that any details of living people will not be exposed by viewing and editing your data in GedView. The developers of GedView have no access to your data.

iOS supports providing usage information / crash reports. These are anonymous and are opt-in. You can enable/disable this in the main settings app under "Privacy > Analytics" via the "Share With App Developers" option. You can also view the information which is shared in "Privacy > Analytics > Analytics Data". Crash reports will contain GedView in the name. GedView may appear in any of the log items that appear. For this information Apple are the data controller.

To provide support we may request a copy of your GEDCOM file if we feel it is necessary to identify and solve your problem. When this does happen your file is only ever used for that purpose, and once again, not passed on to any third party.

All emails sent to @gedview.org will be kept in order to provide a history of support requests / suggestions to better solve issues or assist in adding new features to GedView. The minimum retention period for emails is 10 years.

## **Permission Requests**

For some features used by GedView you will need to grant permission within the app. These can be withdrawn at any time from the main settings app.

Table 22.1. Features that will request permission

| Feature            | Reason                                                                                                    |
|--------------------|----------------------------------------------------------------------------------------------------|
| Camera             | When adding a new photo / video to a tree Ged-<br>View allows you to access the camera on your de-<br>vice to take a new photo / shoot a new video.                                                                                        |
| Contacts           | When creating a new tree GedView supports automatically adding people from your contacts.  Selecting a researcher from your contacts will allow you to add that person, and any other people in your contacts you have stated are related. |
| Face ID / Touch ID | You can provide added security to your trees by enabling a passcode lock. To make unlocking quick and easy you can allow access to Face ID rather than needing to enter your passcode.                                                     |
| Location           | GedView will use your current location when you request it for entering the latitude and longitude for an event / place, or for finding your current location on a map when editing a place.                                               |

| Feature              | Reason                                                                                                    |
|----------------------|----------------------------------------------------------------------------------------------------|
| Microphone           | The microphone will be accessed if you shoot a new video or record a new audio clip as a method of adding a new media item to your trees. |
| Photo / Video Albums | GedView will access your albums when you are adding a new photo / video to your tree. If you decide to choose an item from them.          |

## **Licenses**

GedView is licensed under the standard App Store EULA.

SSZipArchive is used for importing/exporting trees as zip files, and is licensed under the terms of the MIT license, with Minizip licensed under the ZLib license.

UniversalDetector from The Unarchiver is used to determine zip file character encoding and is licensed under the Mozilla Public License 1.1. The source code for this is available from <a href="http://theunarchiver.googlecode.com/files/TheUnarchiver2.7.1">http://theunarchiver.googlecode.com/files/TheUnarchiver2.7.1</a> src.zip or upon request from <a href="mailto:support@gedview.org">support@gedview.org</a> [mailto:support@gedview.org]

Main app icon by Andrew Smith. Additional icons from the Galuca Project (*The project seems to no longer exist so the web addresses below will not point to the project but are left in place as they are part of the license documentation*).

## SSZipArchive MIT License

Copyright (c) 2010-2012 Sam Soffes

Permission is hereby granted, free of charge, to any person obtaining a copy of this software and associated documentation files (the "Software"), to deal in the Software without restriction, including without limitation the rights to use, copy, modify, merge, publish, distribute, sublicense, and/or sell copies of the Software, and to permit persons to whom the Software is furnished to do so, subject to the following conditions:

The above copyright notice and this permission notice shall be included in all copies or substantial portions of the Software.

THE SOFTWARE IS PROVIDED "AS IS", WITHOUT WARRANTY OF ANY KIND, EXPRESS OR IMPLIED, INCLUDING BUT NOT LIMITED TO THE WARRANTIES OF MERCHANTABILITY, FITNESS FOR A PARTICULAR PURPOSE AND NONINFRINGEMENT. IN NO EVENT SHALL THE AUTHORS OR COPYRIGHT HOLDERS BE LIABLE FOR ANY CLAIM, DAMAGES OR OTHER LIABILITY, WHETHER IN AN ACTION OF CONTRACT, TORT OR OTHERWISE, ARISING FROM, OUT OF OR IN CONNECTION WITH THE SOFTWARE OR THE USE OR OTHER DEALINGS IN THE SOFTWARE.

### **ZLib License**

zlib.h -- interface of the 'zlib' general purpose compression library

version 1.2.11, January 15th, 2017

Copyright (C) 1995-2017 Jean-loup Gailly and Mark Adler

This software is provided 'as-is', without any express or implied warranty. In no event will the authors be held liable for any damages arising from the use of this software.

Permission is granted to anyone to use this software for any purpose, including commercial applications, and to alter it and redistribute it freely, subject to the following restrictions:

- 1. The origin of this software must not be misrepresented; you must not claim that you wrote the original software. If you use this software in a product, an acknowledgment in the product documentation would be appreciated but is not required.
- 2. Altered source versions must be plainly marked as such, and must not be misrepresented as being the original software.
- 3. This notice may not be removed or altered from any source distribution.

Jean-loup Gailly Mark Adler

jloup@gzip.org madler@alumni.caltech.edu

## **Galuca Project**

#### Galuca Project

Galuca is a special project to develop FREE high-quality, high-resolution icons for iOS, Android and Windows Phone apps. Galuca is aimed at helping professional and freelance developers when designing and choosing stunning icons for their apps with minimum time and no cost.

Size and formats

Galuca Project now include 300 icons perfect for iPhone 4 and iPad 3 with Retina (@2x) and those icons can be easily adapted for Android and Windows Phone apps.

All Galuca project's icons are designed, developed and distributed freely according to Creative Commons Attribution license v3.

Galuca Project by Galuca Project is licensed under a Creative Commons Attribution 3.0 Unported License.

Based on a work at www.galuca.com.

Permissions beyond the scope of this license may be available at http://www.galuca.com.

<u>Creative Commons Attribution 3.0 Unported License</u> [https://creativecommons.org/licenses/by/3.0/legal-code]

## **App Store EULA**

LICENSED APPLICATION END USER LICENSE AGREEMENT

- The Products transacted through the Service are licensed, not sold, to You for use only under the terms of this license, unless a Product is accompanied by a separate license agreement, in which case the terms of that separate license agreement will govern, subject to Your prior acceptance of that separate license agreement. The licensor ("Application Provider") reserves all rights not expressly granted to You. The Product that is subject to this license is referred to in this license as the "Licensed Application."
- 1. Scope of License: This license granted to You for the Licensed Application by Application Provider is limited to a non-transferable license to use the Licensed Application on any iPhone or iPod touch that You own or control and as permitted by the Usage Rules set forth in Section 9.b. of the App Store Terms and Conditions (the "Usage Rules"). This license does not allow You to use the Licensed Application on any iPod touch or iPhone that You do not own or control, and You may not distribute or make the Licensed Application available over a network where it could be used by multiple devices at the same time. You may not rent, lease, lend, sell, redistribute or sublicense the Licensed Application. You may not copy (except as expressly permitted by this license and the Usage Rules), decompile, reverse engineer, disassemble, attempt to derive the source code of, modify, or create derivative works of the Licensed Application, any updates, or any part thereof (except as and only to the extent any foregoing restriction is prohibited by applicable law or to the extent as may be permitted by the licensing terms governing use of any open sourced components included with the Licensed Application). Any attempt to do so is a violation of the rights of the Application Provider and its licensors. If You breach this restriction, You may be subject to prosecution and damages. The terms of the license will govern any upgrades provided by Application Provider that replace and/or supplement the original Product, unless such upgrade is accompanied by a separate license in which case the terms of that license will govern.
- 2. Consent to Use of Data: You agree that Application Provider may collect and use technical data and related information, including but not limited to technical information about Your device, system and application software, and peripherals, that is gathered periodically to facilitate the provision of software updates, product support and other services to You (if any) related to the Licensed Application. Application Provider may use this information, as long as it is in a form that does not personally identify You, to improve its products or to provide services or technologies to You.
- 3. Termination. The license is effective until terminated by You or Application Provider. Your rights under this license will terminate automatically without notice from the Application Provider if You fail to comply with any term(s) of this license. Upon termination of the license, You shall cease all use of the Licensed Application, and destroy all copies, full or partial, of the Licensed Application.
- 4. Services; Third Party Materials. The Licensed Application may enable access to Application Provider's and third party services and web sites (collectively and individually, "Services"). Use of the Services may require Internet access and that You accept additional terms of service. You understand that by using any of the Services, You may encounter content that may be deemed offensive, indecent, or objectionable, which content may or may not be identified as having explicit language, and that the results of any search or entering of a particular URL may automatically and unintentionally generate links or references to objectionable material. Nevertheless, You agree to use the Services at Your sole risk and that the

Application Provider shall not have any liability to You for content that may be found to be offensive, indecent, or objectionable.

Certain Services may display, include or make available content, data, information, applications or materials from third parties ("Third Party Materials") or provide links to certain third party web sites. By using the Services, You acknowledge and agree that the Application Provider is not responsible for examining or evaluating the content, accuracy, completeness, timeliness, validity, copyright compliance, legality, decency, quality or any other aspect of such Third Party Materials or web sites. The Application Provider does not warrant or endorse and does not assume and will not have any liability or responsibility to You or any other person for any third-party Services, Third Party Materials or web sites, or for any other materials, products, or services of third parties. Third Party Materials and links to other web sites are provided solely as a convenience to You. Financial information displayed by any Services is for general informational purposes only and is not intended to be relied upon as investment advice. Before executing any securities transaction based upon information obtained through the Services, You should consult with a financial professional. Location data provided by any Services is for basic navigational purposes only and is not intended to be relied upon in situations where precise location information is needed or where erroneous, inaccurate or incomplete location data may lead to death, personal injury, property or environmental damage. Neither the Application Provider, nor any of its content providers, guarantees the availability, accuracy, completeness, reliability, or timeliness of stock information or location data displayed by any Services. You agree that any Services contain proprietary content, information and material that is protected by applicable intellectual property and other laws, including but not limited to copyright, and that You will not use such proprietary content, information or materials in any way whatsoever except for permitted use of the Services. No portion of the Services may be reproduced in any form or by any means. You agree not to modify, rent, lease, loan, sell, distribute, or create derivative works based on the Services, in any manner, and You shall not exploit the Services in any unauthorized way whatsoever, including but not limited to, by trespass or burdening network capacity. You further agree not to use the Services in any manner to harass, abuse, stalk, threaten, defame or otherwise infringe or violate the rights of any other party, and that the Application Provider is not in any way responsible for any such use by You, nor for any harassing, threatening, defamatory, offensive or illegal messages or transmissions that You may receive as a result of using any of the Services.

In addition, third party Services and Third Party Materials that may be accessed from, displayed on or linked to from the iPhone or iPod touch are not available in all languages or in all countries. The Application Provider makes no representation that such Services and Materials are appropriate or available for use in any particular location. To the extent You choose to access such Services or Materials, You do so at Your own initiative and are responsible for compliance with any applicable laws, including but not limited to applicable local laws. The Application Provider, and its licensors, reserve the right to change, suspend, remove, or disable access to any Services at any time without notice. In no event will the Application Provider be liable for the removal of or disabling of access to any such Services. The Application Provider may also impose limits on the use of or access to certain Services, in any case and without notice or liability.

- 5. NO WARRANTY: YOU EXPRESSLY ACKNOWLEDGE AND AGREE THAT USE OF THE LICENSED APPLICATION IS AT YOUR SOLE RISK AND THAT THE ENTIRE RISK AS TO SATISFACTORY OUALITY, PERFORMANCE, ACCURACY AND EFFORT IS WITH YOU. TO THE MAXIMUM EXTENT PERMITTED BY APPLICABLE LAW, THE LICENSED APPLICATION AND ANY SERVICES PERFORMED OR PROVIDED BY THE LICENSED APPLICATION ("SERVICES") ARE PROVIDED "AS IS" AND "AS AVAILABLE", WITH ALL FAULTS AND WITHOUT WARRANTY OF ANY KIND, AND APPLICATION PROVIDER HEREBY DISCLAIMS ALL WARRANTIES AND CONDITIONS WITH RESPECT TO THE LICENSED APPLICATION AND ANY SERVICES, EITHER EXPRESS, IMPLIED OR STATUTORY, INCLUDING, BUT NOT LIMITED TO, THE IMPLIED WARRANTIES AND/OR CONDITIONS OF MERCHANTABILITY, OF SATISFACTORY QUALITY, OF FITNESS FOR A PARTICULAR PURPOSE, OF ACCURACY, OF QUIET ENJOYMENT, AND NON-INFRINGEMENT OF THIRD PARTY RIGHTS. APPLICATION PROVIDER DOES NOT WARRANT AGAINST INTERFERENCE WITH YOUR ENJOYMENT OF THE LICENSED APPLICATION, THAT THE FUNCTIONS CONTAINED IN, OR SERVICES PERFORMED OR PROVIDED BY, THE LICENSED APPLICATION WILL MEET YOUR REQUIREMENTS, THAT THE OPERATION OF THE LICENSED APPLICATION OR SERVICES WILL BE UNINTERRUPTED OR ERROR-FREE, OR THAT DEFECTS IN THE LICENSED APPLICATION OR SERVICES WILL BE CORRECTED. NO ORAL OR WRITTEN INFORMATION OR ADVICE GIVEN BY APPLICATION PROVIDER OR ITS AUTHORIZED REPRESENTATIVE SHALL CREATE A WARRANTY. SHOULD THE LICENSED APPLICATION OR SERVICES PROVE DEFECTIVE, YOU ASSUME THE ENTIRE COST OF ALL NECESSARY SERVICING, REPAIR OR CORRECTION. SOME JURISDICTIONS DO NOT ALLOW THE EXCLUSION OF IMPLIED WARRANTIES OR LIMITATIONS ON APPLICABLE STATUTORY RIGHTS OF A CONSUMER, SO THE ABOVE EXCLUSION AND LIMITATIONS MAY NOT APPLY TO YOU.
- 6. Limitation of Liability. TO THE EXTENT NOT PROHIBITED BY LAW, IN NO EVENT SHALL APPLICATION PROVIDER BE LIABLE FOR PERSONAL INJURY, OR ANY INCIDENTAL, SPECIAL, INDIRECT OR CONSEQUENTIAL DAMAGES WHATSOEVER, INCLUDING, WITHOUT LIMITATION, DAMAGES FOR LOSS OF PROFITS, LOSS OF DATA, BUSINESS INTERRUPTION OR ANY OTHER COMMERCIAL DAMAGES OR LOSSES, ARISING OUT OF OR RELATED TO YOUR USE OR INABILITY TO USE THE LICENSED APPLICATION, HOWEVER CAUSED, REGARDLESS OF THE THEORY OF LIABILITY (CONTRACT, TORT OR OTHERWISE) AND EVEN IF APPLICATION PROVIDER HAS BEEN ADVISED OF THE POSSIBILITY OF SUCH DAMAGES. SOME JURISDICTIONS DO NOT ALLOW THE LIMITATION OF LIABILITY FOR PERSONAL INJURY, OR OF INCIDENTAL OR CONSEQUENTIAL DAMAGES, SO THIS LIMITATION MAY NOT APPLY TO YOU. In no event shall Application Provider's total liability to you for all damages (other than as may be required by applicable law in cases involving personal injury) exceed the amount of fifty dollars (\$50.00). The foregoing limitations will apply even if the above stated remedy fails of its essential purpose.
- 7. You may not use or otherwise export or re-export the Licensed Application except as authorized by United States law and the laws of the jurisdiction in which the Licensed Application was obtained. In particular, but without limitation, the Licensed Application may not be exported or re-exported (a) into any U.S. embargoed countries or (b) to anyone on the U.S. Treasury Department's list of Specially Designated Nationals or the U.S. Department of Commerce Denied Person's List or Entity List. By using the Licensed Application, you represent and warrant that you are not located in any such country or on any such list. You also agree that you will not use these products for any purposes prohibited by United States law, including, without limitation, the development, design, manufacture or production of nuclear, missiles, or chemical or biological weapons.
- 8. The Licensed Application and related documentation are "Commercial Items", as that term is defined at 48 C.F.R. §2.101, consisting of "Commercial Computer Software" and "Commercial Computer Software Documentation", as such

terms are used in 48 C.F.R. §12.212 or 48 C.F.R. §227.7202, as applicable. Consistent with 48 C.F.R. §12.212 or 48 C.F.R. §227.7202-1 through 227.7202-4, as applicable, the Commercial Computer Software and Commercial Computer Software Documentation are being licensed to U.S. Government end users (a) only as Commercial Items and (b) with only those rights as are granted to all other end users pursuant to the terms and conditions herein. Unpublished-rights reserved under the copyright laws of the United States.

9. The laws of the State of California, excluding its conflicts of law rules, govern this license and your use of the Licensed Application. Your use of the Licensed Application may also be subject to other local, state, national, or international laws.

### Mozilla Public License 1.1

## MOZILLA PUBLIC LICENSE Version 1.1

- 1. Definitions.
- 1.0.1. "Commercial Use" means distribution or otherwise making the Covered Code available to a third party.
- 1.1. "Contributor" means each entity that creates or contributes to the creation of Modifications.
- 1.2. "Contributor Version" means the combination of the Original Code, prior Modifications used by a Contributor, and the Modifications made by that particular Contributor.
- 1.3. "Covered Code" means the Original Code or Modifications or the combination of the Original Code and Modifications, in each case including portions thereof.
- 1.4. "Electronic Distribution Mechanism" means a mechanism generally accepted in the software development community for the electronic transfer of data.
- 1.5. "Executable" means Covered Code in any form other than Source Code.
- 1.6. "Initial Developer" means the individual or entity identified as the Initial Developer in the Source Code notice required by Exhibit A.
- 1.7. "Larger Work" means a work which combines Covered Code or portions thereof with code not governed by the terms of this License.
- 1.8. "License" means this document.
- 1.8.1. "Licensable" means having the right to grant, to the maximum

extent possible, whether at the time of the initial grant or subsequently acquired, any and all of the rights conveyed herein.

- 1.9. "Modifications" means any addition to or deletion from the substance or structure of either the Original Code or any previous Modifications. When Covered Code is released as a series of files, a Modification is:
- A. Any addition to or deletion from the contents of a file containing Original Code or previous Modifications.
- B. Any new file that contains any part of the Original Code or previous Modifications.
- 1.10. "Original Code" means Source Code of computer software code which is described in the Source Code notice required by Exhibit A as Original Code, and which, at the time of its release under this License is not already Covered Code governed by this License.
- 1.10.1. "Patent Claims" means any patent claim(s), now owned or hereafter acquired, including without limitation, method, process, and apparatus claims, in any patent Licensable by grantor.
- 1.11. "Source Code" means the preferred form of the Covered Code for making modifications to it, including all modules it contains, plus any associated interface definition files, scripts used to control compilation and installation of an Executable, or source code differential comparisons against either the Original Code or another well known, available Covered Code of the Contributor's choice. The Source Code can be in a compressed or archival form, provided the appropriate decompression or de-archiving software is widely available for no charge.
- 1.12. "You" (or "Your") means an individual or a legal entity exercising rights under, and complying with all of the terms of, this License or a future version of this License issued under Section 6.1. For legal entities, "You" includes any entity which controls, is controlled by, or is under common control with You. For purposes of this definition, "control" means (a) the power, direct or indirect, to cause the direction or management of such entity, whether by contract or otherwise, or (b) ownership of more than fifty percent (50%) of the outstanding shares or beneficial ownership of such entity.
- 2. Source Code License.
- 2.1. The Initial Developer Grant.

The Initial Developer hereby grants You a world-wide, royalty-free, non-exclusive license, subject to third party intellectual property claims:

(a) under intellectual property rights (other than patent or trademark) Licensable by Initial Developer to use, reproduce, modify, display, perform, sublicense and distribute the Original Code (or portions thereof) with or without Modifications, and/or as part of a Larger Work; and

- (b) under Patents Claims infringed by the making, using or selling of Original Code, to make, have made, use, practice, sell, and offer for sale, and/or otherwise dispose of the Original Code (or portions thereof).
- (c) the licenses granted in this Section 2.1(a) and (b) are effective on the date Initial Developer first distributes Original Code under the terms of this License.
- (d) Notwithstanding Section 2.1(b) above, no patent license is granted: 1) for code that You delete from the Original Code; 2) separate from the Original Code; or 3) for infringements caused by: i) the modification of the Original Code or ii) the combination of the Original Code with other software or devices.

#### 2.2. Contributor Grant.

Subject to third party intellectual property claims, each Contributor hereby grants You a world-wide, royalty-free, non-exclusive license

- (a) under intellectual property rights (other than patent or trademark) Licensable by Contributor, to use, reproduce, modify, display, perform, sublicense and distribute the Modifications created by such Contributor (or portions thereof) either on an unmodified basis, with other Modifications, as Covered Code and/or as part of a Larger Work; and
- (b) under Patent Claims infringed by the making, using, or selling of Modifications made by that Contributor either alone and/or in combination with its Contributor Version (or portions of such combination), to make, use, sell, offer for sale, have made, and/or otherwise dispose of: 1) Modifications made by that Contributor (or portions thereof); and 2) the combination of Modifications made by that Contributor with its Contributor Version (or portions of such combination).
- (c) the licenses granted in Sections 2.2(a) and 2.2(b) are effective on the date Contributor first makes Commercial Use of the Covered Code.
- (d) Notwithstanding Section 2.2(b) above, no patent license is granted: 1) for any code that Contributor has deleted from the Contributor Version; 2) separate from the Contributor Version; 3) for infringements caused by: i) third party modifications of Contributor Version or ii) the combination of Modifications made by that Contributor with other software (except as part of the Contributor Version) or other devices; or 4) under Patent Claims infringed by Covered Code in the absence of Modifications made by that Contributor.
- 3. Distribution Obligations.
- 3.1. Application of License.

The Modifications which You create or to which You contribute are

governed by the terms of this License, including without limitation Section 2.2. The Source Code version of Covered Code may be distributed only under the terms of this License or a future version of this License released under Section 6.1, and You must include a copy of this License with every copy of the Source Code You distribute. You may not offer or impose any terms on any Source Code version that alters or restricts the applicable version of this License or the recipients' rights hereunder. However, You may include an additional document offering the additional rights described in Section 3.5.

### 3.2. Availability of Source Code.

Any Modification which You create or to which You contribute must be made available in Source Code form under the terms of this License either on the same media as an Executable version or via an accepted Electronic Distribution Mechanism to anyone to whom you made an Executable version available; and if made available via Electronic Distribution Mechanism, must remain available for at least twelve (12) months after the date it initially became available, or at least six (6) months after a subsequent version of that particular Modification has been made available to such recipients. You are responsible for ensuring that the Source Code version remains available even if the Electronic Distribution Mechanism is maintained by a third party.

#### 3.3. Description of Modifications.

You must cause all Covered Code to which You contribute to contain a file documenting the changes You made to create that Covered Code and the date of any change. You must include a prominent statement that the Modification is derived, directly or indirectly, from Original Code provided by the Initial Developer and including the name of the Initial Developer in (a) the Source Code, and (b) in any notice in an Executable version or related documentation in which You describe the origin or ownership of the Covered Code.

### 3.4. Intellectual Property Matters

### (a) Third Party Claims.

If Contributor has knowledge that a license under a third party's intellectual property rights is required to exercise the rights granted by such Contributor under Sections 2.1 or 2.2, Contributor must include a text file with the Source Code distribution titled "LEGAL" which describes the claim and the party making the claim in sufficient detail that a recipient will know whom to contact. If Contributor obtains such knowledge after the Modification is made available as described in Section 3.2, Contributor shall promptly modify the LEGAL file in all copies Contributor makes available thereafter and shall take other steps (such as notifying appropriate mailing lists or newsgroups) reasonably calculated to inform those who received the Covered Code that new knowledge has been obtained.

### (b) Contributor APIs.

If Contributor's Modifications include an application programming interface and Contributor has knowledge of patent licenses which are reasonably necessary to implement that API, Contributor must

also include this information in the LEGAL file.

### (c) Representations.

Contributor represents that, except as disclosed pursuant to Section 3.4(a) above, Contributor believes that Contributor's Modifications are Contributor's original creation(s) and/or Contributor has sufficient rights to grant the rights conveyed by this License.

#### 3.5. Required Notices.

You must duplicate the notice in Exhibit A in each file of the Source Code. If it is not possible to put such notice in a particular Source Code file due to its structure, then You must include such notice in a location (such as a relevant directory) where a user would be likely to look for such a notice. If You created one or more Modification(s) You may add your name as a Contributor to the notice described in Exhibit A. You must also duplicate this License in any documentation for the Source Code where You describe recipients' rights or ownership rights relating to Covered Code. You may choose to offer, and to charge a fee for, warranty, support, indemnity or liability obligations to one or more recipients of Covered Code. However, You may do so only on Your own behalf, and not on behalf of the Initial Developer or any Contributor. You must make it absolutely clear than any such warranty, support, indemnity or liability obligation is offered by You alone, and You hereby agree to indemnify the Initial Developer and every Contributor for any liability incurred by the Initial Developer or such Contributor as a result of warranty, support, indemnity or liability terms You offer.

#### 3.6. Distribution of Executable Versions.

You may distribute Covered Code in Executable form only if the requirements of Section 3.1-3.5 have been met for that Covered Code, and if You include a notice stating that the Source Code version of the Covered Code is available under the terms of this License, including a description of how and where You have fulfilled the obligations of Section 3.2. The notice must be conspicuously included in any notice in an Executable version, related documentation or collateral in which You describe recipients' rights relating to the Covered Code. You may distribute the Executable version of Covered Code or ownership rights under a license of Your choice, which may contain terms different from this License, provided that You are in compliance with the terms of this License and that the license for the Executable version does not attempt to limit or alter the recipient's rights in the Source Code version from the rights set forth in this License. If You distribute the Executable version under a different license You must make it absolutely clear that any terms which differ from this License are offered by You alone, not by the Initial Developer or any Contributor. You hereby agree to indemnify the Initial Developer and every Contributor for any liability incurred by the Initial Developer or such Contributor as a result of any such terms You offer.

### 3.7. Larger Works.

You may create a Larger Work by combining Covered Code with other code

not governed by the terms of this License and distribute the Larger Work as a single product. In such a case, You must make sure the requirements of this License are fulfilled for the Covered Code.

### 4. Inability to Comply Due to Statute or Regulation.

If it is impossible for You to comply with any of the terms of this License with respect to some or all of the Covered Code due to statute, judicial order, or regulation then You must: (a) comply with the terms of this License to the maximum extent possible; and (b) describe the limitations and the code they affect. Such description must be included in the LEGAL file described in Section 3.4 and must be included with all distributions of the Source Code. Except to the extent prohibited by statute or regulation, such description must be sufficiently detailed for a recipient of ordinary skill to be able to understand it.

#### 5. Application of this License.

This License applies to code to which the Initial Developer has attached the notice in Exhibit A and to related Covered Code.

#### 6. Versions of the License.

#### 6.1. New Versions.

Netscape Communications Corporation ("Netscape") may publish revised and/or new versions of the License from time to time. Each version will be given a distinguishing version number.

#### 6.2. Effect of New Versions.

Once Covered Code has been published under a particular version of the License, You may always continue to use it under the terms of that version. You may also choose to use such Covered Code under the terms of any subsequent version of the License published by Netscape. No one other than Netscape has the right to modify the terms applicable to Covered Code created under this License.

#### 6.3. Derivative Works.

If You create or use a modified version of this License (which you may only do in order to apply it to code which is not already Covered Code governed by this License), You must (a) rename Your license so that the phrases "Mozilla", "MOZILLAPL", "MOZPL", "Netscape", "MPL", "NPL" or any confusingly similar phrase do not appear in your license (except to note that your license differs from this License) and (b) otherwise make it clear that Your version of the license contains terms which differ from the Mozilla Public License and Netscape Public License. (Filling in the name of the Initial Developer, Original Code or Contributor in the notice described in Exhibit A shall not of themselves be deemed to be modifications of this License.)

#### 7. DISCLAIMER OF WARRANTY.

COVERED CODE IS PROVIDED UNDER THIS LICENSE ON AN "AS IS" BASIS,

WITHOUT WARRANTY OF ANY KIND, EITHER EXPRESSED OR IMPLIED, INCLUDING, WITHOUT LIMITATION, WARRANTIES THAT THE COVERED CODE IS FREE OF DEFECTS, MERCHANTABLE, FIT FOR A PARTICULAR PURPOSE OR NON-INFRINGING. THE ENTIRE RISK AS TO THE QUALITY AND PERFORMANCE OF THE COVERED CODE IS WITH YOU. SHOULD ANY COVERED CODE PROVE DEFECTIVE IN ANY RESPECT, YOU (NOT THE INITIAL DEVELOPER OR ANY OTHER CONTRIBUTOR) ASSUME THE COST OF ANY NECESSARY SERVICING, REPAIR OR CORRECTION. THIS DISCLAIMER OF WARRANTY CONSTITUTES AN ESSENTIAL PART OF THIS LICENSE. NO USE OF ANY COVERED CODE IS AUTHORIZED HEREUNDER EXCEPT UNDER THIS DISCLAIMER.

#### 8. TERMINATION.

- 8.1. This License and the rights granted hereunder will terminate automatically if You fail to comply with terms herein and fail to cure such breach within 30 days of becoming aware of the breach. All sublicenses to the Covered Code which are properly granted shall survive any termination of this License. Provisions which, by their nature, must remain in effect beyond the termination of this License shall survive.
- 8.2. If You initiate litigation by asserting a patent infringement claim (excluding declatory judgment actions) against Initial Developer or a Contributor (the Initial Developer or Contributor against whom You file such action is referred to as "Participant") alleging that:
- (a) such Participant's Contributor Version directly or indirectly infringes any patent, then any and all rights granted by such Participant to You under Sections 2.1 and/or 2.2 of this License shall, upon 60 days notice from Participant terminate prospectively, unless if within 60 days after receipt of notice You either: (i) agree in writing to pay Participant a mutually agreeable reasonable royalty for Your past and future use of Modifications made by such Participant, or (ii) withdraw Your litigation claim with respect to the Contributor Version against such Participant. If within 60 days of notice, a reasonable royalty and payment arrangement are not mutually agreed upon in writing by the parties or the litigation claim is not withdrawn, the rights granted by Participant to You under Sections 2.1 and/or 2.2 automatically terminate at the expiration of the 60 day notice period specified above.
- (b) any software, hardware, or device, other than such Participant's Contributor Version, directly or indirectly infringes any patent, then any rights granted to You by such Participant under Sections 2.1(b) and 2.2(b) are revoked effective as of the date You first made, used, sold, distributed, or had made, Modifications made by that Participant.
- 8.3. If You assert a patent infringement claim against Participant alleging that such Participant's Contributor Version directly or indirectly infringes any patent where such claim is resolved (such as by license or settlement) prior to the initiation of patent infringement litigation, then the reasonable value of the licenses granted by such Participant under Sections 2.1 or 2.2 shall be taken into account in determining the amount or value of any payment or

license.

8.4. In the event of termination under Sections 8.1 or 8.2 above, all end user license agreements (excluding distributors and resellers) which have been validly granted by You or any distributor hereunder prior to termination shall survive termination.

#### 9. LIMITATION OF LIABILITY.

UNDER NO CIRCUMSTANCES AND UNDER NO LEGAL THEORY, WHETHER TORT (INCLUDING NEGLIGENCE), CONTRACT, OR OTHERWISE, SHALL YOU, THE INITIAL DEVELOPER, ANY OTHER CONTRIBUTOR, OR ANY DISTRIBUTOR OF COVERED CODE, OR ANY SUPPLIER OF ANY OF SUCH PARTIES, BE LIABLE TO ANY PERSON FOR ANY INDIRECT, SPECIAL, INCIDENTAL, OR CONSEQUENTIAL DAMAGES OF ANY CHARACTER INCLUDING, WITHOUT LIMITATION, DAMAGES FOR LOSS OF GOODWILL, WORK STOPPAGE, COMPUTER FAILURE OR MALFUNCTION, OR ANY AND ALL OTHER COMMERCIAL DAMAGES OR LOSSES, EVEN IF SUCH PARTY SHALL HAVE BEEN INFORMED OF THE POSSIBILITY OF SUCH DAMAGES. THIS LIMITATION OF LIABILITY SHALL NOT APPLY TO LIABILITY FOR DEATH OR PERSONAL INJURY RESULTING FROM SUCH PARTY'S NEGLIGENCE TO THE EXTENT APPLICABLE LAW PROHIBITS SUCH LIMITATION. SOME JURISDICTIONS DO NOT ALLOW THE EXCLUSION OR LIMITATION OF INCIDENTAL OR CONSEQUENTIAL DAMAGES, SO THIS EXCLUSION AND LIMITATION MAY NOT APPLY TO YOU.

#### 10. U.S. GOVERNMENT END USERS.

The Covered Code is a "commercial item," as that term is defined in 48 C.F.R. 2.101 (Oct. 1995), consisting of "commercial computer software" and "commercial computer software documentation," as such terms are used in 48 C.F.R. 12.212 (Sept. 1995). Consistent with 48 C.F.R. 12.212 and 48 C.F.R. 227.7202-1 through 227.7202-4 (June 1995), all U.S. Government End Users acquire Covered Code with only those rights set forth herein.

### 11. MISCELLANEOUS.

This License represents the complete agreement concerning subject matter hereof. If any provision of this License is held to be unenforceable, such provision shall be reformed only to the extent necessary to make it enforceable. This License shall be governed by California law provisions (except to the extent applicable law, if any, provides otherwise), excluding its conflict-of-law provisions. With respect to disputes in which at least one party is a citizen of, or an entity chartered or registered to do business in the United States of America, any litigation relating to this License shall be subject to the jurisdiction of the Federal Courts of the Northern District of California, with venue lying in Santa Clara County, California, with the losing party responsible for costs, including without limitation, court costs and reasonable attorneys' fees and expenses. The application of the United Nations Convention on Contracts for the International Sale of Goods is expressly excluded. Any law or regulation which provides that the language of a contract shall be construed against the drafter shall not apply to this License.

#### 12. RESPONSIBILITY FOR CLAIMS.

As between Initial Developer and the Contributors, each party is responsible for claims and damages arising, directly or indirectly, out of its utilization of rights under this License and You agree to work with Initial Developer and Contributors to distribute such responsibility on an equitable basis. Nothing herein is intended or shall be deemed to constitute any admission of liability.

#### 13. MULTIPLE-LICENSED CODE.

Initial Developer may designate portions of the Covered Code as "Multiple-Licensed". "Multiple-Licensed" means that the Initial Developer permits you to utilize portions of the Covered Code under Your choice of the MPL or the alternative licenses, if any, specified by the Initial Developer in the file described in Exhibit A.

#### EXHIBIT A -Mozilla Public License.

``The contents of this file are subject to the Mozilla Public License Version 1.1 (the "License"); you may not use this file except in compliance with the License. You may obtain a copy of the License at https://www.mozilla.org/MPL/

Software distributed under the License is distributed on an "AS IS" basis, WITHOUT WARRANTY OF ANY KIND, either express or implied. See the License for the specific language governing rights and limitations under the License.

| The Original Code is                                                                                                    | • |
|----------------------------------------------------------------------------------------------------|---|
| The Initial Developer of the Original Code is                                                                                                    |   |
| Portions created by are Copyright (C)                                                                                                    |   |
| All Rights Reserved.                                                                                                    |   |
| Contributor(s):                                                                                                    |   |
| Alternatively, the contents of this file may be used under the terms of the license (the "[] License"), in which case the provisions of [] License are applicable instead of those above. If you wish to allow use of your version of this file only under the terms of the [] License and not to allow others to use your version of this file under the MPL, indicate your decision by deleting the provisions above and replace them with the notice an other provisions required by the [] License. If you do not delete the provisions above, a recipient may use your version of this file under either the MPL or the [] License." | d |

[NOTE: The text of this Exhibit A may differ slightly from the text of the notices in the Source Code files of the Original Code. You should use the text of this Exhibit A rather than the text found in the Original Code Source Code for Your Modifications.]